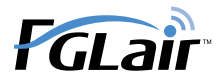

**KÄYTTÖOHJE**

# Langaton LAN-ohjaus **ilmastointilaitteelle**

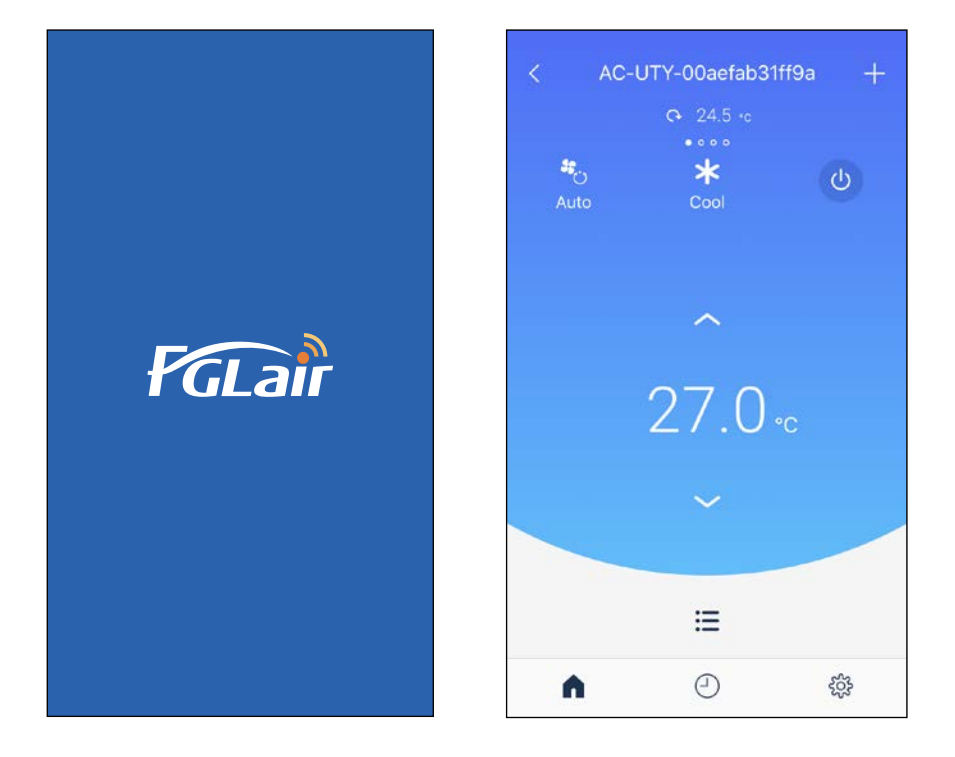

OSA Nro. 9384296009-05

**FUJITSU GENERAL LIMITED** 

Voit ohjata ilmastointilaitetta huoneen ulkopuolelta tai kauemmasta paikasta langattomalla LAN-yhteydellä.\*<sup>1</sup>

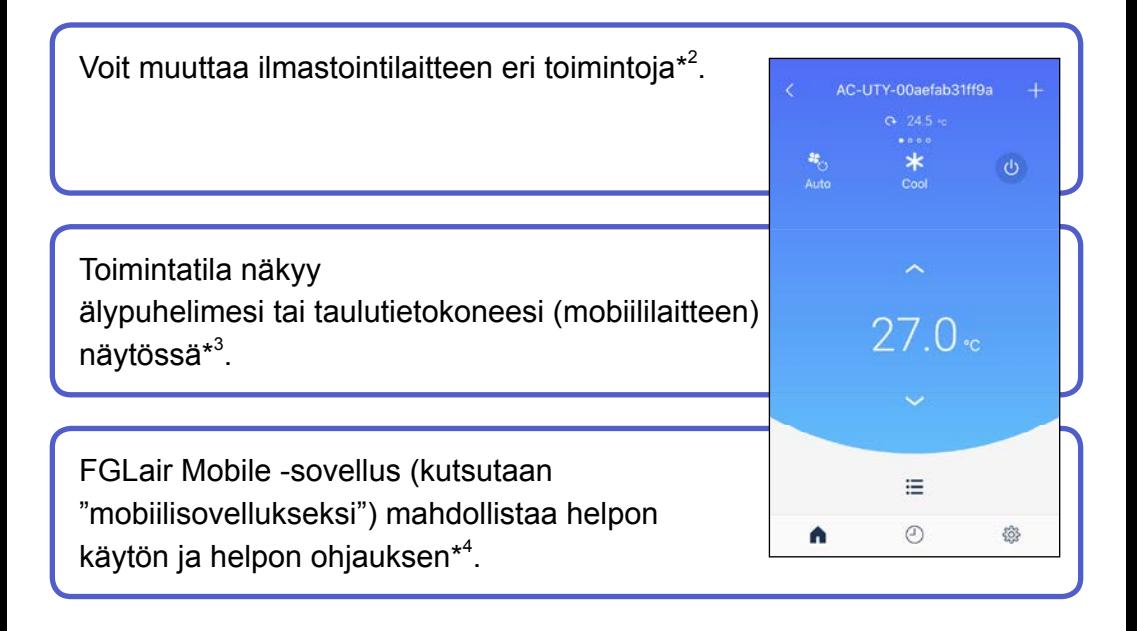

#### **HUOMAUTUKSET:**

- \*1: FGLair-yhteensopiva ilmastointilaite, jossa on WLAN-sovitin (kuten "tämä tuote"), on tarpeellinen.
- \*2: Käytettävissä olevat toiminnot saattavat olla erilaisia eri ilmastointilaitemallien välillä. Katso yksityiskohtaiset tiedot oman ilmastointilaitteesi käyttöohjeesta.
- \*3: Näytön sisällöt voivat muuttua mobiilisovelluksen päivitysten vuoksi ja ne eivät siksi vastaa todellista näyttöä.
- \*4: Akun virransäästötilan käyttöä ei suositella tätä sovellusta käytettäessä. Se saattaa vaikuttaa tämän sovelluksen ja ilmastointilaitteen väliseen kommunikointiin.

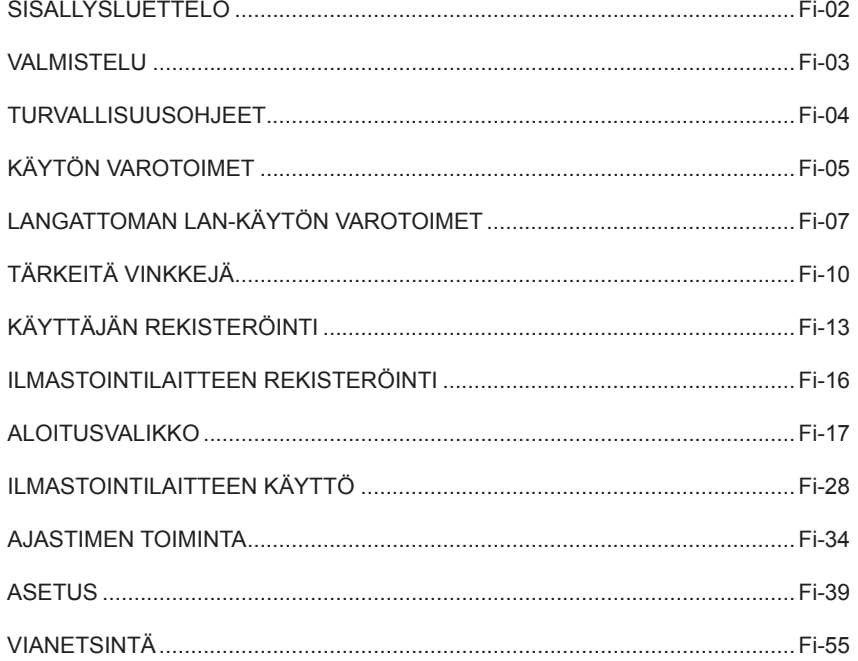

### **Tarkastettavat kohdat**

Valmistele seuraavat kohdat ennen tämän tuotteen käyttöä.

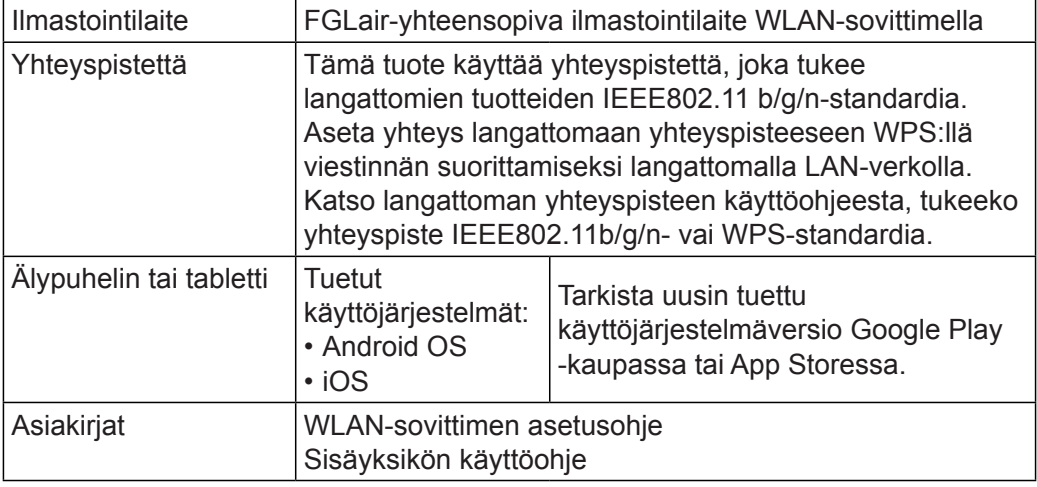

Android ja Google Play ovat Google Inc. -yhtiön rekisteröityjä tavaramerkkejä. App Store on Apple Inc. -yhtiön Yhdysvalloissa ja muissa maissa rekisteröity palvelumerkki.

IOS on Ciscon Yhdysvalloissa ja muissa maissa rekisteröity tavaramerkki ja sitä käytetään lisenssillä

#### **HUOMAUTUKSET:**

Kun mobiilisovellus on päivitetty, Google Play tai App Store lähettää siitä ilmoituksen.

Pidä mobiilisovellus ajan tasalla turvallisuuden vahvistamiseksi, toiminnan parantamiseksi ja virheiden korjaamiseksi.

- ◆Lue tämä osio huolellisesti henkilö- tai omaisuusvahinkojen välttämiseksi sekä noudata ehdottomasti seuraavia turvallisuusohjeita.
- ◆Käyttöohjeen laiminlyömisestä johtuva väärinkäyttö voi johtaa tapaturmiin tai vaurioihin, jotka on luokiteltu seuraavasti:

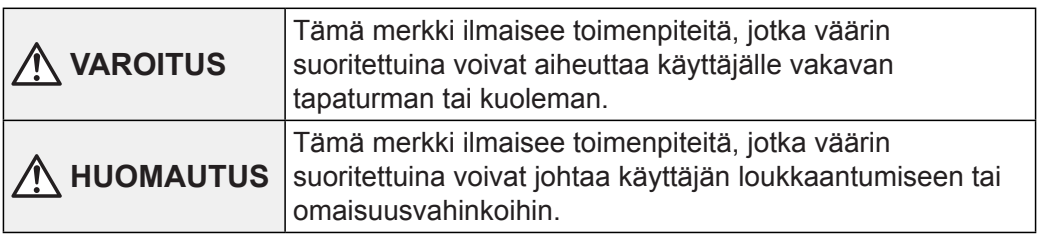

Tämä merkki ilmoittaa KIELLETYSTÄ toimenpiteestä.

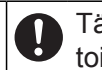

Tämä merkki ilmoittaa, että toimenpide on PAKOLLINEN.

### **VAROITUS**

●Kun käytät tätä tuotetta, ilmastointilaitetta on mahdollista käyttää paikoista, joista et näe ilmastointilaitetta suoraan. Tämä tarkoittaa sitä, että huoneessa olevat ihmiset voivat altistua ilmastointilaitteen tahattomalle käytölle. Tarkista huoneen tila ennen tuotteen käyttöä.

- • **Muista tarkistaa säännöllisesti, että virransyöttö ilmastointilaitteeseen on liitetty kunnolla ja että pölyä ei ole kerääntynyt ympäröivälle alueelle.**  Se voi aiheuttaa kuumenemista tai tulipalon.
- • **Muista tarkistaa etukäteen, että ilmastointilaitteessa ei ole toimintahäiriöitä.**
- • **Varmista, että ilmavirta ilmastointilaitteesta ei aiheuta haitallisia vaikutuksia.**

Esineet voivat pudota ja aiheuttaa henkilövahingon, tulipalon tai omaisuusvahingon.

- • **Jos tiedät, että ilmastointilaitteen lähellä on ihmisiä, ilmoita heille etukäteen, että käytät sitä ja pysäytät sen etänä.**  Ilmastointilaitteen yllättävä toiminta tai pysähtyminen voi yllättää henkilön ja aiheuttaa tämän putoamisen tai kaatumisen, jos henkilö seisoo korokkeella. Lisäksi huonelämpötilan nopeat muutokset voivat aiheuttaa henkilön fyysisen kunnon heikkenemisen. Älä käytä tuotetta, jos huoneessa on ihmisiä, jotka eivät itse pysty säätämään lämpötilaa (Esimerkiksi imeväiset, lapset, fyysisestä vammaisuudesta kärsivät, vanhukset, tai sairaat henkilöt.).
- • **Huolehdi, että ymmärrät täysin ajastinasetukset ja muut toiminnon ennen tuotteen käyttöä.**

Ilmastointilaitteen odottamaton toiminta tai pysähtyminen voi aiheuttaa henkilön fyysisen kunnon heikkenemisen tai vaikuttaa haitallisesti eläimiin tai kasveihin.

• **Tarkista ilmastointilaitteen asetukset ja toimintatila säännöllisesti, jos ilmastointilaitetta käytetään etänä.** 

Huonelämpötilan nopeat muutokset voivat aiheuttaa henkilön fyysisen kunnon heikkenemisen tai vaikuttaa haitallisesti eläimiin tai kasveihin.

- ●Kun käytät ilmastointilaitetta tästä laitteesta käsin, sisäyksikön merkkivalot syttyvät, mutta ne eivät vilku eikä sisäyksiköstä tule vastaanottoääniä.
- ●Jos tuotteen ja yhteyspisteen välillä on huono yhteys, langattoman yhteyspisteen paikan tai antennin asennon muuttaminen voi parantaa vastaanottoa. Vastaanottoa voi myös olla mahdollista parantaa siirtämällä langatonta yhteyspistettä lähemmäs tuotetta tai käyttämällä langatonta LAN-toistinta.

Jos käytät langatonta LAN-laitetta, sinun tulee noudattaa varotoimia, jotka liittyvät radioaaltoihin, henkilötietoihin jne. Jotta käytät laitetta varmasti oikein, muista lukea seuraavat varotoimet ja käyttämäsi langattoman LANlaitteiston käyttöohjeet. Emme ota mitään vastuuta, ellei vastuu lain mukaan kuulu meille, laitteen käytöstä aiheutuvista vioista ja vaurioista, jotka johtuvat sinun tai muun osapuolen tekemistä virheistä käytön aikana.

### **Radioaaltokäytön varotoimet**

- ●Älä käytä laitetta seuraavissa paikoissa. Laitteen käyttäminen tällaisissa paikoissa voi aiheuttaa yhteyden muuttumisen epävakaaksi tai että yhteys ei ole lainkaan mahdollista.
	- • Langaton lähitiedonsiirtolaite, joka käyttää samaa taajuusaluetta (2,4 GHz) kuin tämä tuote.
	- • Paikat, joissa on magneettikenttiä laitteista, kuten mikroaaltouunit, tai staattista sähköä tai jossa tapahtuu radioaaltohäiriötä. (Radioaallot eivät ehkä saavu perille ympäristön vuoksi.)

### **Henkilötietoihin (turvallisuuteen liittyvät) käytön varotoimet**

- ●Käytettäessä langattomia LAN-laitteita yhteyden sieppaaminen on mahdollista radioaaltojen käytön vuoksi riippumatta siitä, käytetäänkö salausta vai ei.
- ●Langaton LAN käyttää radioaaltoja tietojen välittämiseen tämän tuotteen ja langattoman yhteyspisteen välillä. Tämä tarkoittaa sitä, että sillä on mahdollisuus muodostaa LAN-yhteys vapaasti, jos se on radioaaltojen ulottuvissa. Toisaalta jos radioaallot ovat tietyllä alueella, ne saavuttavat kaikki sijainnit esteiden takana (esim. seinät). Siksi on mahdollista, että viestintäsi kaapataan ja tietoja voidaan lukea tai niitä voidaan käyttää luvatta.
- ●Älä yhdistä laitteisiin ja verkkoihin, joita sinulla ei ole valtuuksia käyttää, kun asetat langatonta yhteyttäsi.
- ●Alusta tuotteen asetukset, kun olet hävittämässä sitä tai siirtämässä sen kolmannelle osapuolelle.

### **Muuta**

●Käytä tätä tuotetta tavallisena langattomana LAN-laitteena.

- • Älä käytä tuotetta sairaaloissa tai lähellä paikkoja, joissa on lääketieteellisiä laitteita.
- • Älä käytä laitetta lentokoneessa.
- • Älä käytä tuotetta sähkölaitteiden lähellä, jotka käsittelevät huipputarkkaa ohjausta tai heikkoja signaaleita.

**Esimerkkejä sähkölaitteista, joiden kanssa tulee olla varovainen:** Kuulolaitteet, sydämentahdistimet, palohälyttimet, automaattiset ovet ja muut automaattiset ohjauslaitteet

●Tämä ei ole takaus langattomasta yhteydestä ja suorituskyvystä kaikkien langattomien yhteyspisteen kanssa ja kaikissa asuinympäristöissä. Radioaallot eivät ehkä pääse perille tai niiden kulku voi keskeytyä seuraavissa tilanteissa.

- • Käyttö betonista, harjateräksestä tai metallista valmistetuissa rakennuksissa
- • Asennus esteiden lähelle
- • Häiriö samaa taajuutta käyttävien langattomien tiedonsiirtolaitteiden kanssa
- • Paikat, joissa on magneettikenttiä laitteista, kuten mikroaaltouunit, tai staattista sähköä tai jossa tapahtuu radioaaltohäiriötä.

●Aseta tuote ja asenna mobiilisovellus vasta, kun olet lukenut langattoman yhteyspisteen käyttöohjeen.

### **Tietoja tästä käyttöohjeesta**

Tämä käyttöohje selittää, miten mobiilisovellusta käytetään tämän tuotteen ohjaamiseen.

### **Internet-yhteys**

Mobiilisovelluksen käyttöön tarvitaan internet-yhteyden.

Varmista, että yhteys langattomaan LAN-verkkoon on hyvä eikä katkea asetuksen aikana.

- ●Ilmastointilaitteen asetukset mobiilisovelluksesta eivät näy langattomassa kaukosäätimessä.
- ●Ei ole mahdollista antaa käyttöohjeita tai suorittaa seurantaa mobiilisovelluksesta, kun virransyöttö on katkaistu ilmastointilaitteesta (katkaisijan tai pistokkeen kautta).
- ●Huonelämpötila näkyy mobiilisovelluksessa käytön aikana. Lämpötila ei kuitenkaan välttämättä ole oikea huoneen tilanteen tai ilmastointilaitteen toimintatilan vuoksi. Käytä tätä vain ohjeellisesti.
- ●Jos mobiilisovelluksen ja kaukosäätimen ohjeet eroavat toisistaan, viimeksi suoritettu toiminto on etusijalla.
	- \* Jos ajastimet on asetettu mobiilisovelluksesta sekä langattomalla tai langallisella kaukosäätimellä, molemmat ajastinasetukset ovat aktiivisia.

### **Osien nimet (ilmastointilaitteen puoli)**

#### **USB-tyyppiselle WLAN-sovittimelle (SSID:n alkuosa on "AP-")**

#### **WLAN-sovitin**

Langattoman LAN-verkon merkki

 $MAC:$  \*\*\*\*\*\*\*\*\*\*\*\*\*  $SSID: AP-***********************$ <br>PIN: \*\*\*\*\*\*\*\*\*

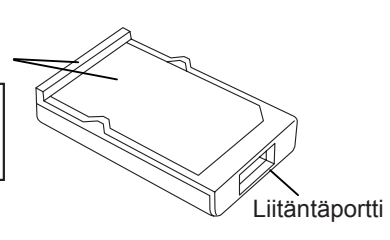

#### **Sisäyksikkö**

WLAN-sovittimen paikka vaihtelee mallin mukaan.

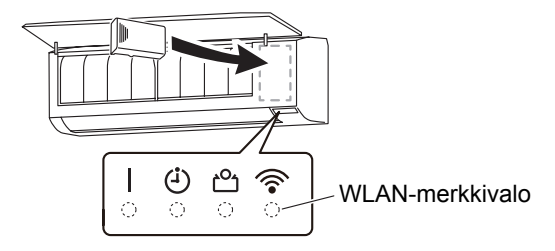

#### **Ulkoiselle WLAN-sovittimelle (SSID:n alkuosa on " AC-UTY-")**

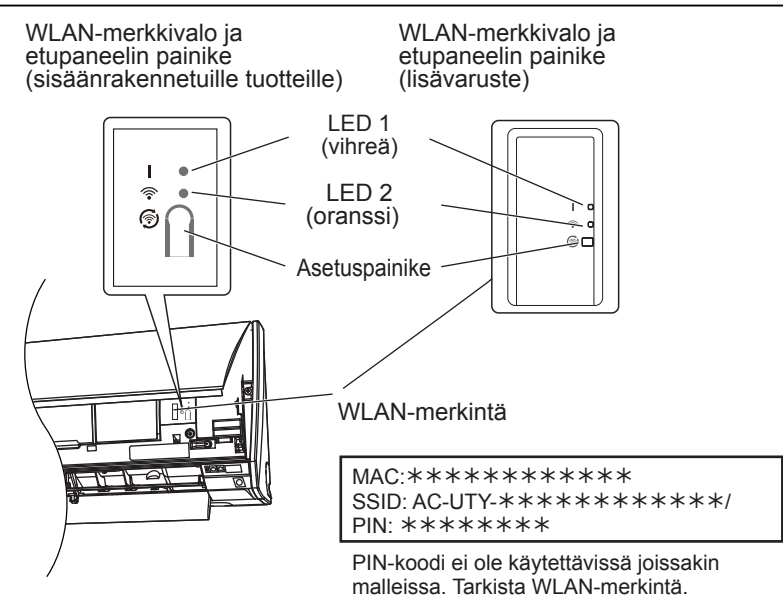

### **Uniajastintila\*\***

\*Lighting pattern:  $\bigcirc$  Pois päältä  $\bullet$  Päällä  $\searrow$  Vilkkuu

Kun WLAN-sovitinta ei käytetä

- ●WLAN-sovitin kytkeytyy uniajastintilaan, mikäli langatonta LAN:ia ei ole asetettu tunnin kuluessa virransyötön kytkemisestä ilmastointilaitteeseen (katkaisijan tai pistokkeen kautta).
- ●WLAN-sovitinta ei voi käyttää uniajastintilassa. WLAN-sovitin ei toimi, ja molemmat merkkivalot ovat pois päältä.

WLAN-sovittimen käyttö

●Paina WLAN-sovittimen asetuspainiketta. Varmista, että merkkivalot syttyvät.

\*\*Koskee ainoastaan tuotteita, joissa on uniajastintila. Katso asetusoppaasta, koskeeko tämä WLAN-sovitintasi.

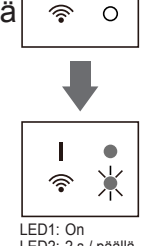

 $\circ$ I

LED2: 2 s / päällä 2 s / pois päältä

### **Maailman alueen valinta**

Setting of "Select Country" is required to get started. Select the country where your air conditioner is installed.

**Select Country/Region** 

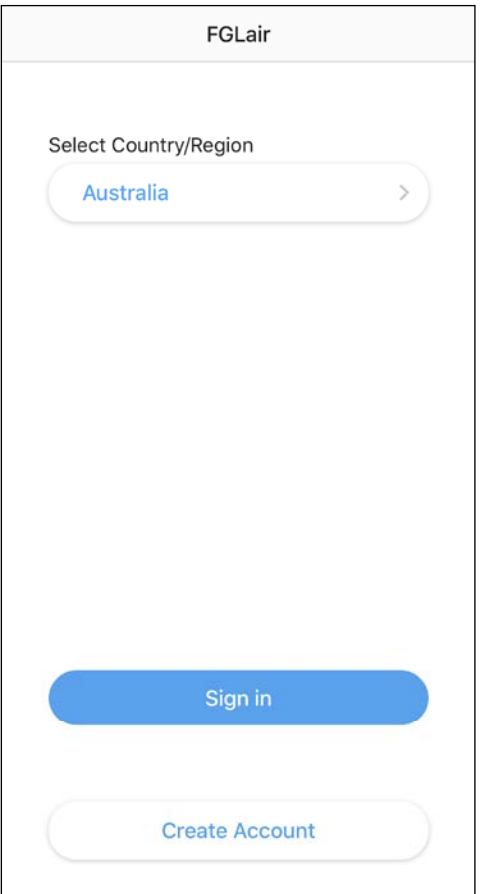

Kun käynnistät mobiilisovelluksen ensimmäistä kirjaa, valitse asennusalue luettelosta seuraavalla näytöllä. Aseta napauttamalla [OK].

#### **HUOMAUTUKSET:**

• Jos et aseta aluetta oikein. ilmastointilaitteen rekisteröinti ei ehkä onnistu.

Jos sinulla ei ole tiliä, napauta kohtaa [Create Account]. (Katso sivulta 14.) Jos sinulla on tili, napauta kohta [Sign in]. (Katso sivulta 15.)

### **Luo tili**

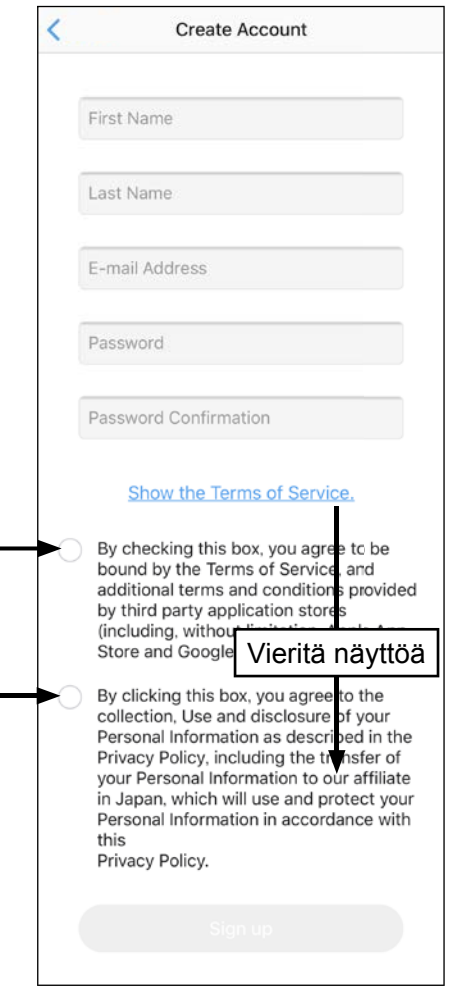

Syötä sähköpostiosoitteesi, salasanasi ja muut tiedot kuvan mukaisesti ja merkitse sitten rasti valintaruutuun, jos hyväksyt palveluehdot. (Hyväksyntä tarvitaan mobiilisovelluksen käyttöön.)

Vahvistusviesti lähetetään rekisteröimääsi sähköpostiosoitteeseen.

Suorita tilin luominen loppuun napauttamalla vahvistussanomassa olevaa linkkiä.

\* Jos et voi vastaanottaa vahvistusviestiä, lähetä viesti uudelleen napauttamalla [Sign in] (kirjaudu sisään) -näytössä [Resend e-mail] (lähetä sähköposti uudelleen). (Katso seuraavalta sivulta.)

Hyväksy napauttamalla tästä.

#### **HUOMAUTUKSET:**

- • Voit rekisteröidä vain yhden sähköpostiosoitteen ja salasanan yhtä WLANsovitinta kohti. Muuta käyttäjät voivat toimia saman WLAN-sovittimen kautta käyttämällä tätä samaa sähköpostiosoitetta ja salasanaa.
- •Käytä sähköpostiosoitetta, jota voit käyttää älypuhelimella tai tabletilla.

### **Kirjautuminen**

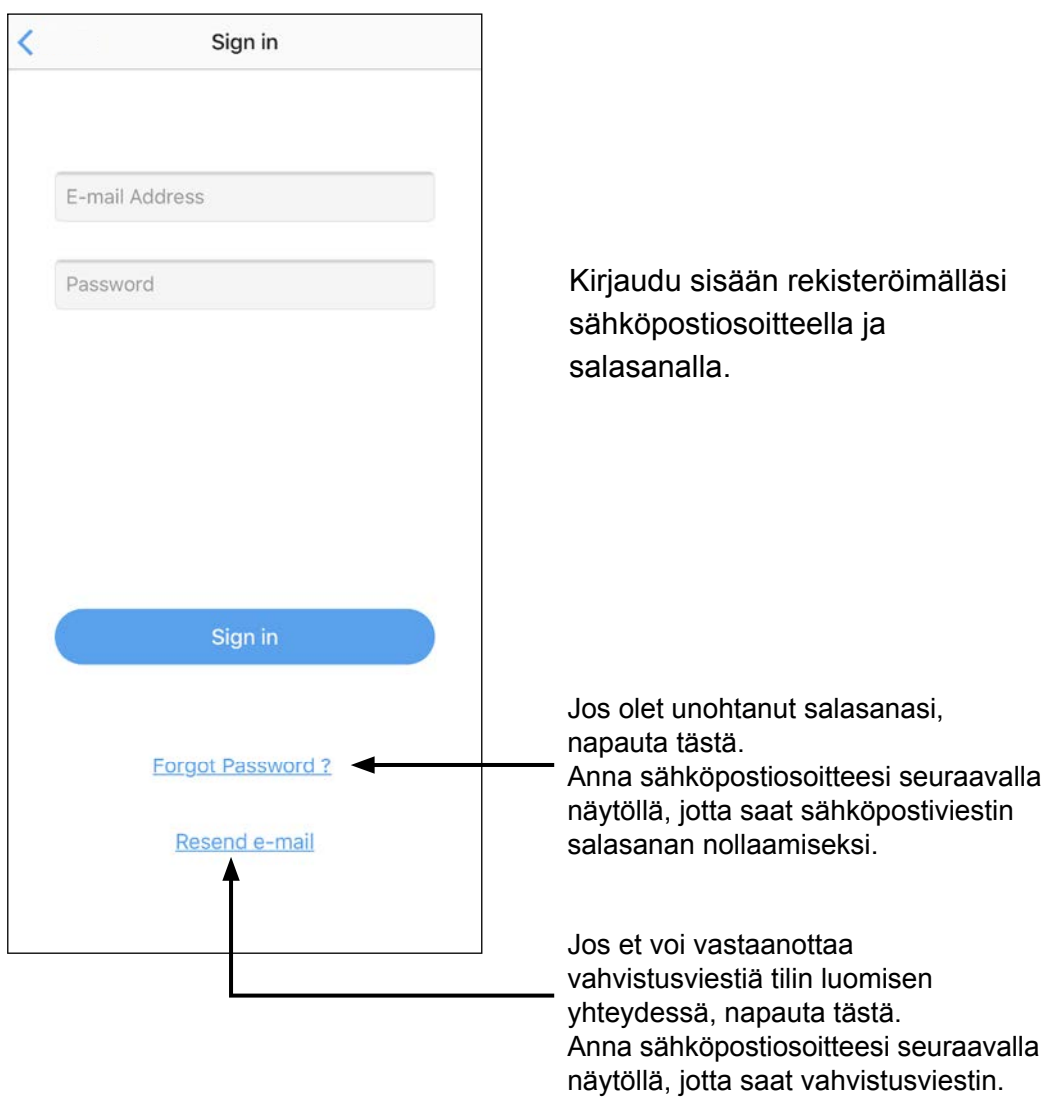

### **Uusien ilmastointilaitteiden lisääminen**

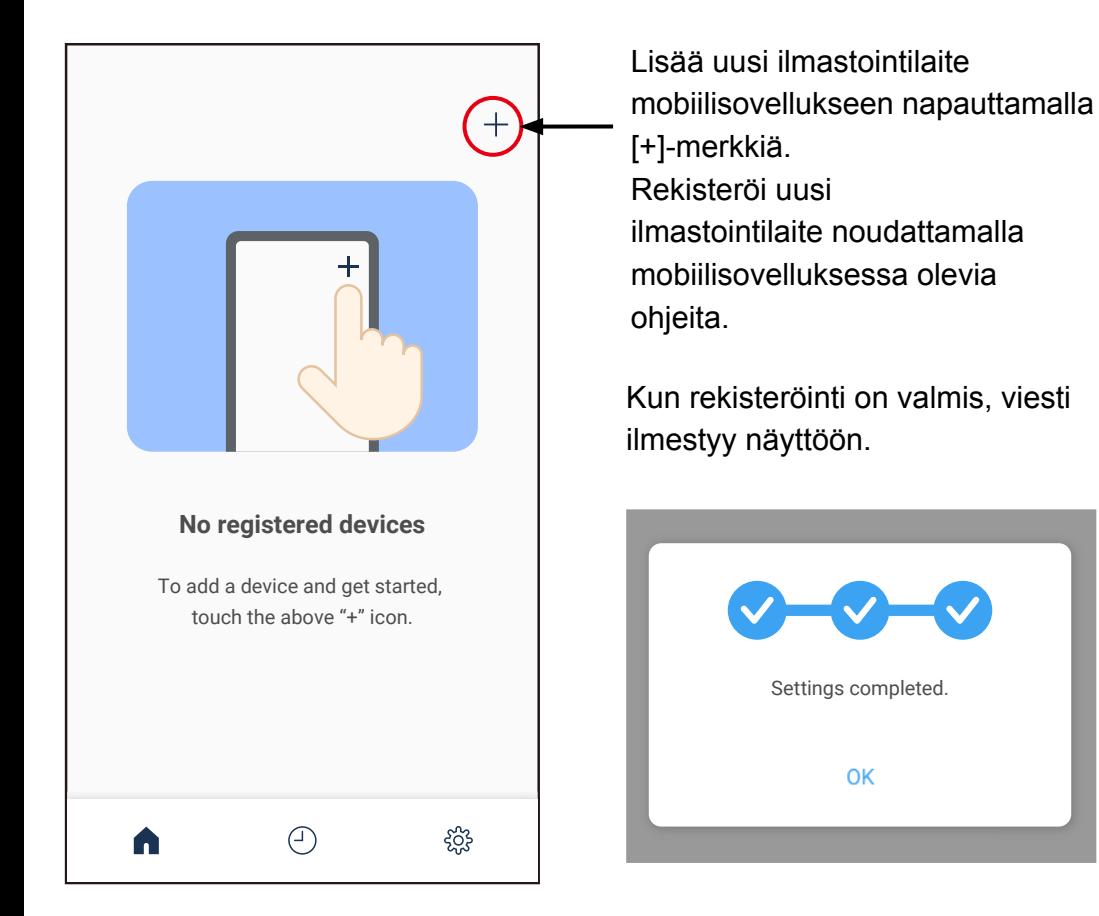

### **Ilmastointilaitteen luettelonäyttö**

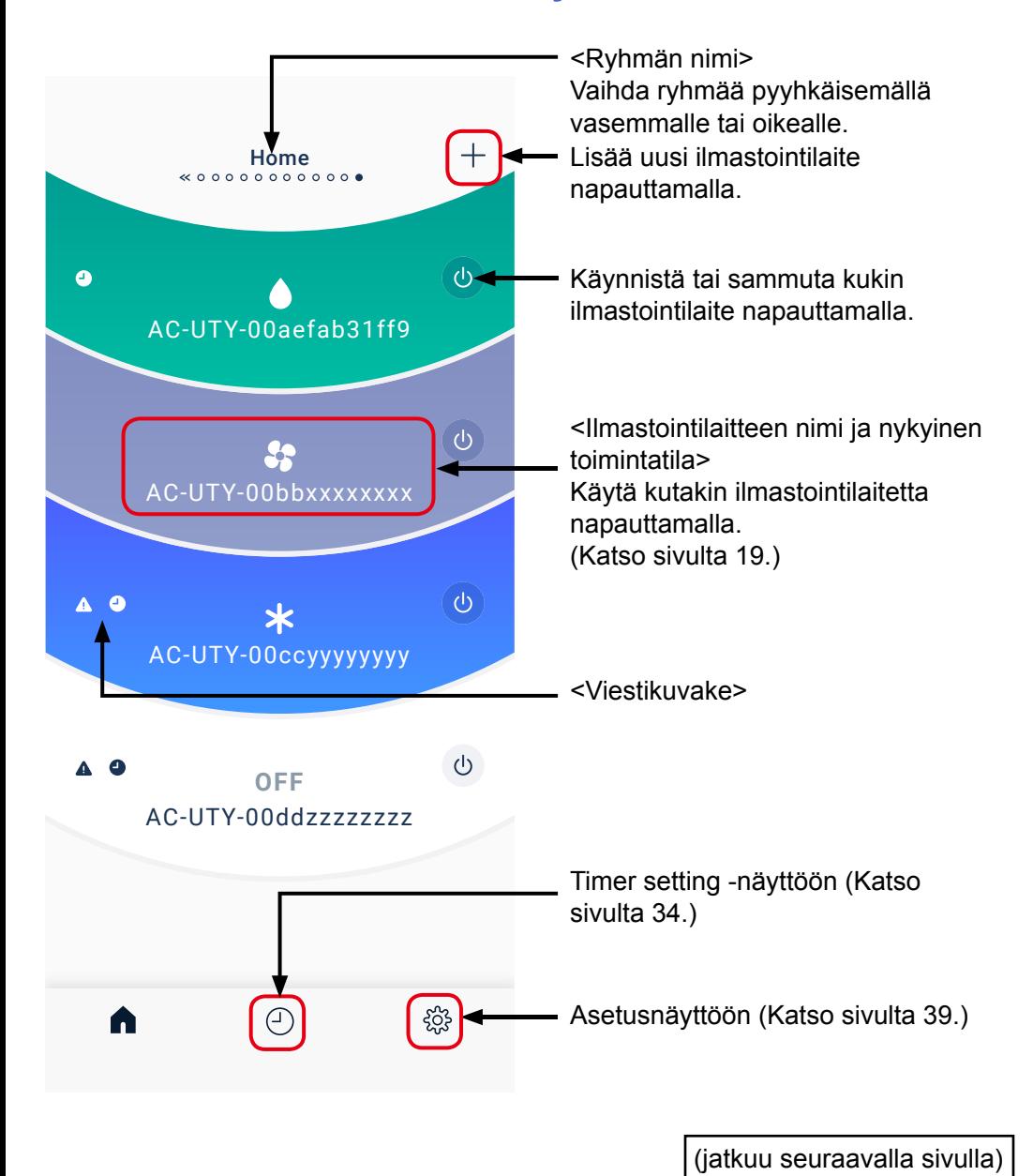

**Fi-17**

### **Ilmastointilaitteen luettelonäyttö (jatkuu)**

<Kuvakkeen tiedot>

#### Toimintatila

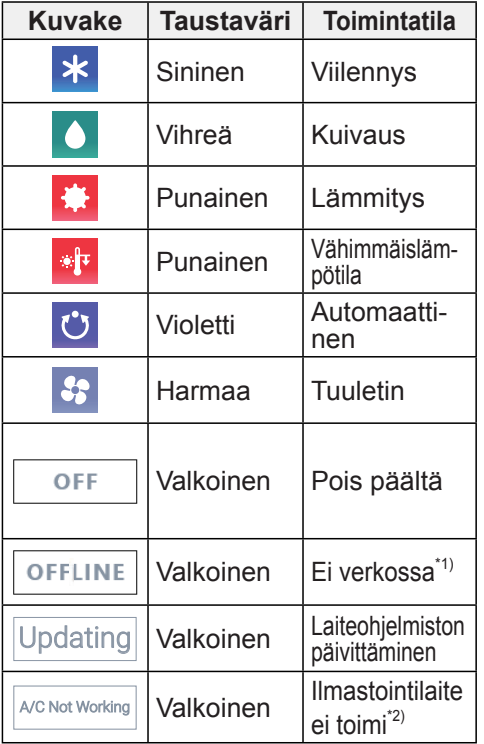

Viestikuvake

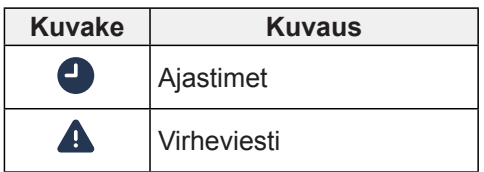

Katso lisätietoja kustakin toimintatilasta ilmastointilaitteen käyttöohjeista.

- \*1) Jos näytöllä näkyy "OFFLINE", mobiilisovellus ei ole löytänyt rekisteröityä ilmastointilaitetta. Tarkista lisätiedot kohdasta "VIANETSINTÄ" (sivu 55).
- \*2) Kun näytöllä näkyy viesti "A/C Not Working", ota yhteyttä tukeemme tämän linkin kautta: www.fujitsu-general.com/ global/contact/index.html

#### **HUOMAUTUKSET:**

Jotkut kuvakkeet eivät välttämättä ilmesty näytölle ilmastointilaitteesi vuoksi.

#### ALOITUSVALIKKO

## **Yksittäisen ilmastointilaitteen näyttö**

Tämä on jokaisen liitetyn ilmastointilaitteen päänäyttö. Vaihda ilmastointilaitetta pyyhkäisemällä vasemmalle tai oikealle.

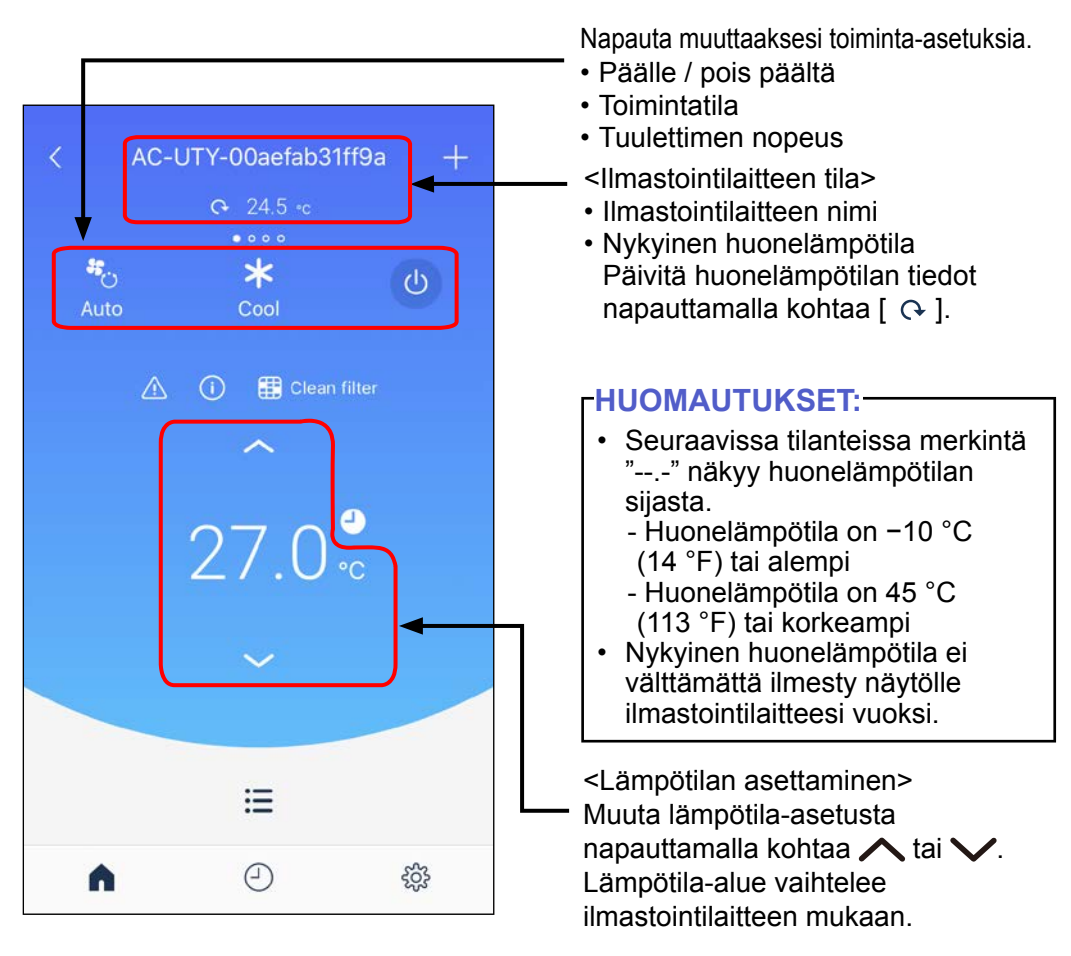

#### **HUOMAUTUKSET:**

Tuuletintilassa asetuslämpötilaa ei näytetä.

### **Yksittäisen ilmastointilaitteen näyttö (jatkuu)**

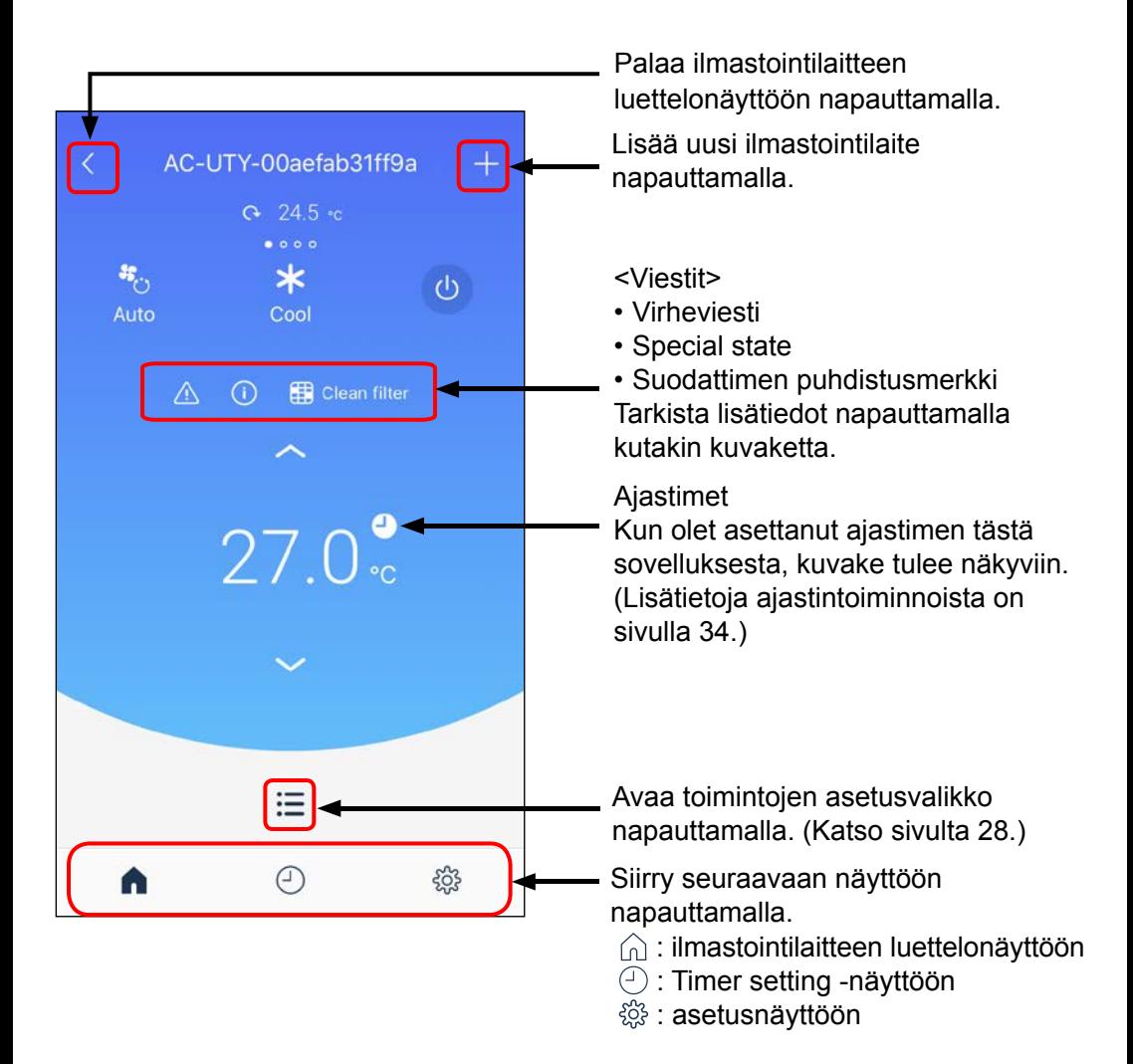

### **Operation mode setting (Toimintatilan asetus)**

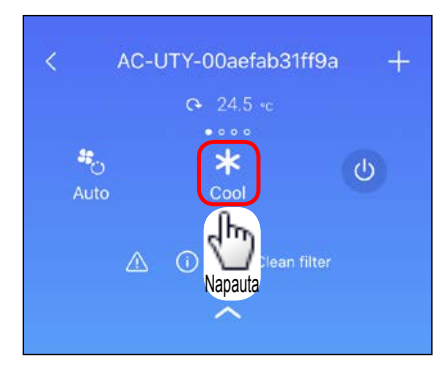

Voit muuttaa toimintatilaa seuraavasti.

- Viilennys
- **O** Kuivaus
- **C** Lämmitys
- **Vähimmäislämpötila**
- **Automaattinen**
- **B** Tuuletin

#### **HUOMAUTUKSET:**

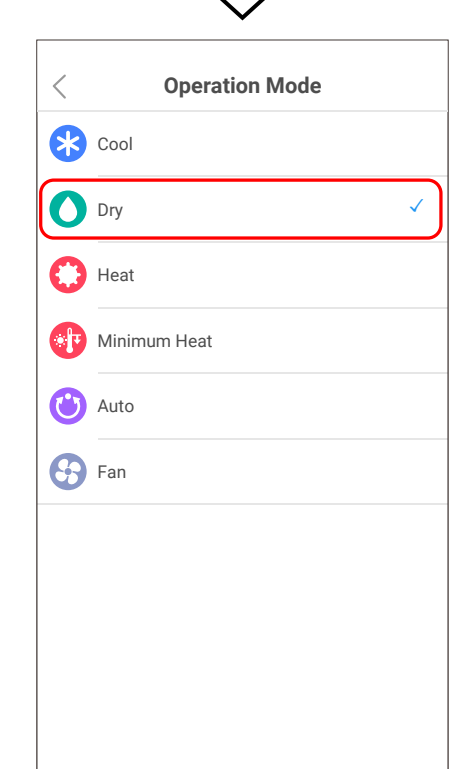

### **Fan speed setting (Tuulettimen nopeuden asetus)**

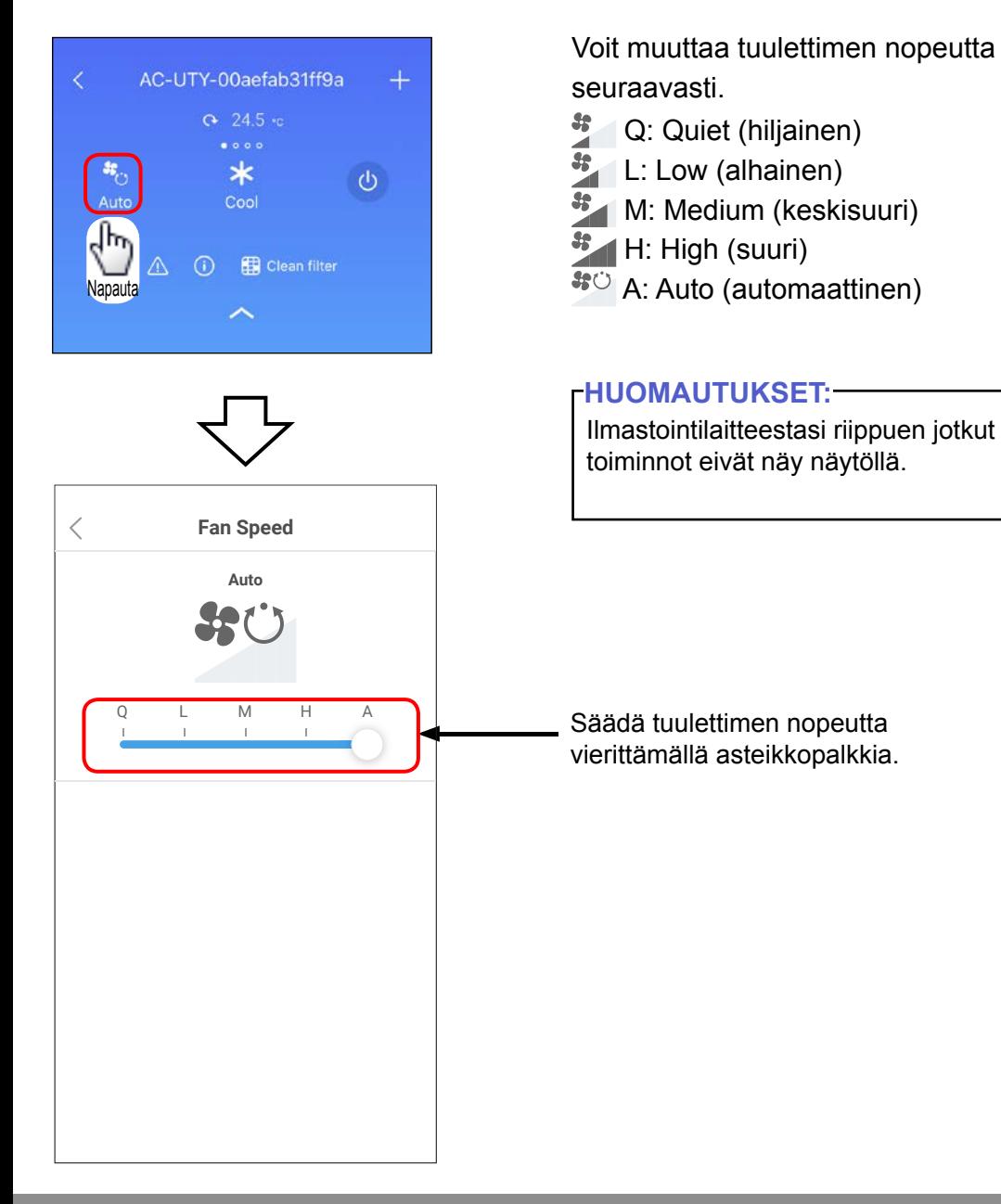

**Fi-22**

### **Special state**

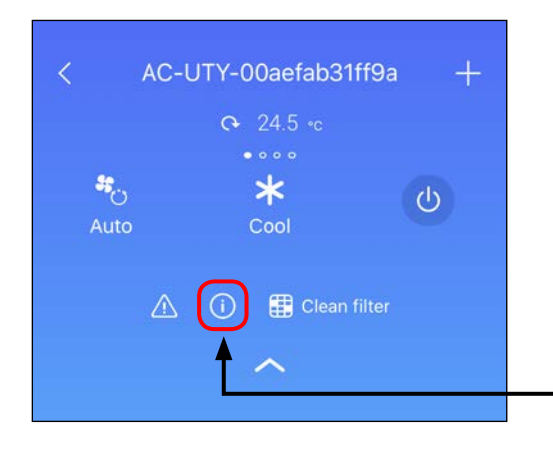

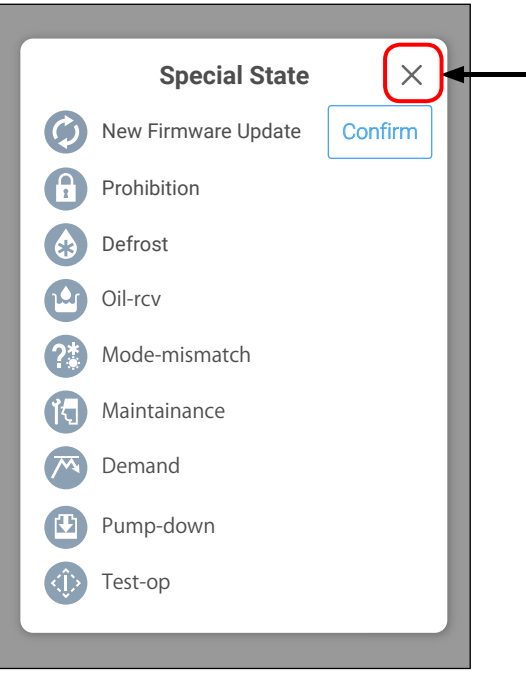

Jos " (i) " ilmestyy näytölle, tarkista tiedot napauttamalla tätä kuvaketta.

"Special State"-ikkuna tulee näkyviin.

- Sulje ikkuna napauttamalla.

Tässä oppaassa kaikki mahdolliset tilat näkyvät kuvailua varten. Varsinaisessa näytössä näkyvät vain kunakin hetkenä esiintyvät tilat.

Katso lisätietoja kustakin tilasta seuraavalta sivulta.

### **Special state (jatkuu)**

Jos näytölle ilmestyy " (i)", tarkista tiedot napauttamalla kuvaketta.

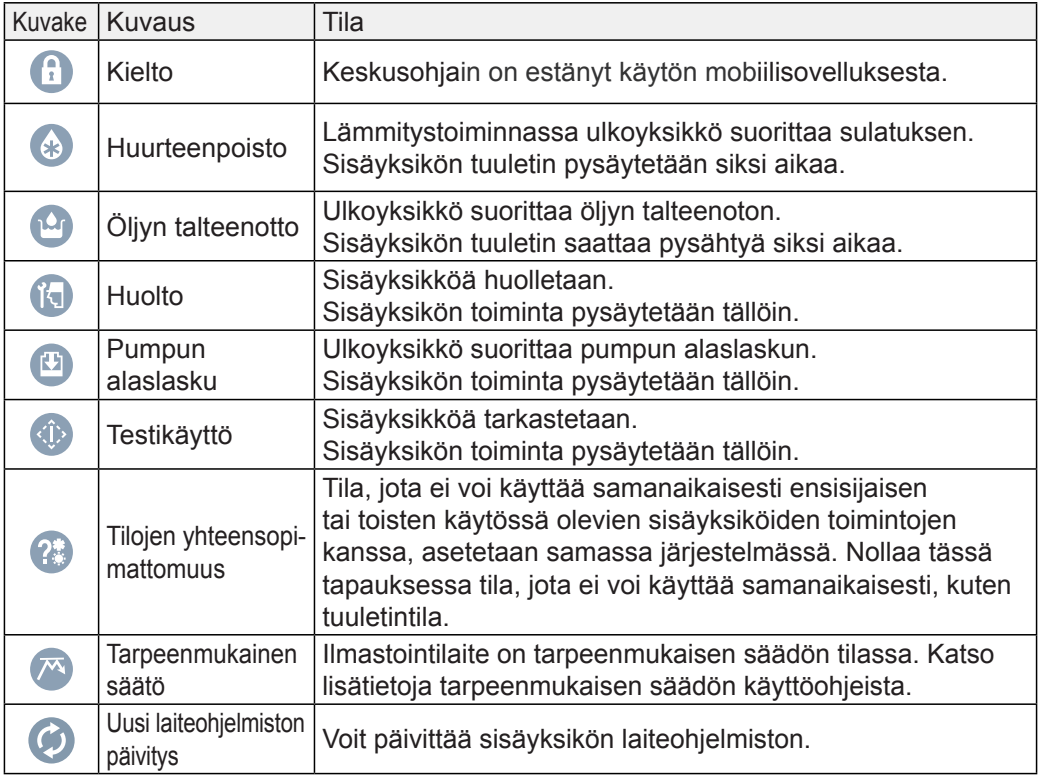

#### **HUOMAUTUKSET:**

### **Virheviesti**

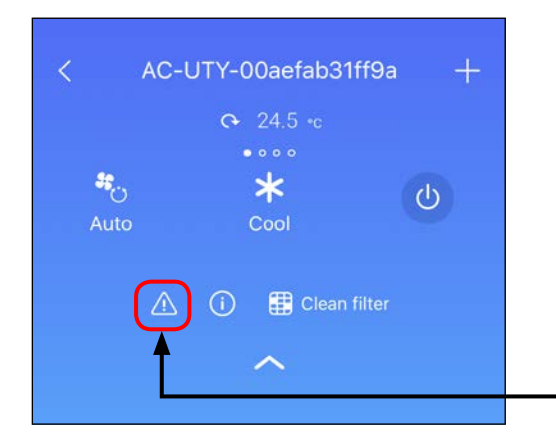

### **HUOMAUTUS**

Jos virheviesti tulee näkyviin, noudata näyttöön tulevia ohjeita.

Kun " $\triangle$  " ilmestyy näyttöön, napauta tätä kuvaketta ja tarkista virheen tiedot.

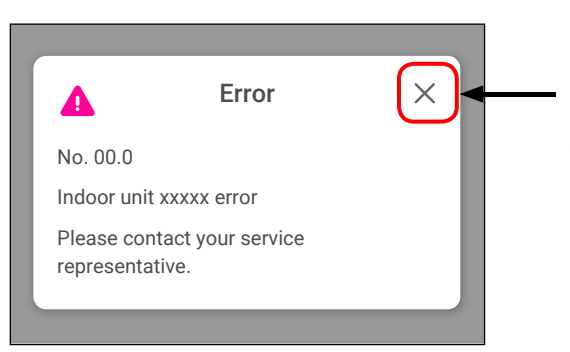

"Error"-ikkuna tulee näkyviin.

Noudata näytöllä näkyviä ohjeita ja sulje sitten ikkuna napauttamalla tästä.

### **Clean Filter (Puhdista suodatin)**

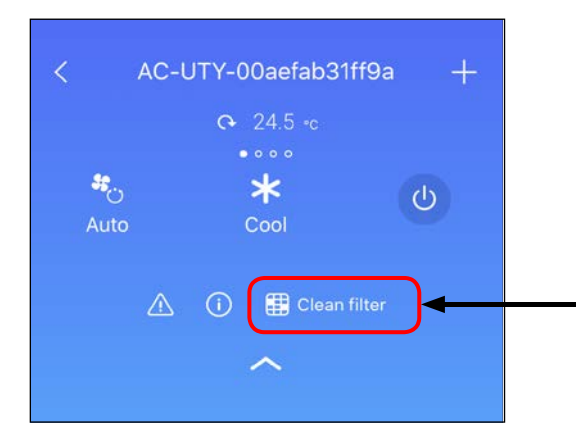

Jos "<sub>Fil</sub> Clean Filter" ilmestyy näytölle, tarkista tiedot napauttamalla tätä kuvaketta.

"Clean Filter"-ikkuna tulee näkyviin.

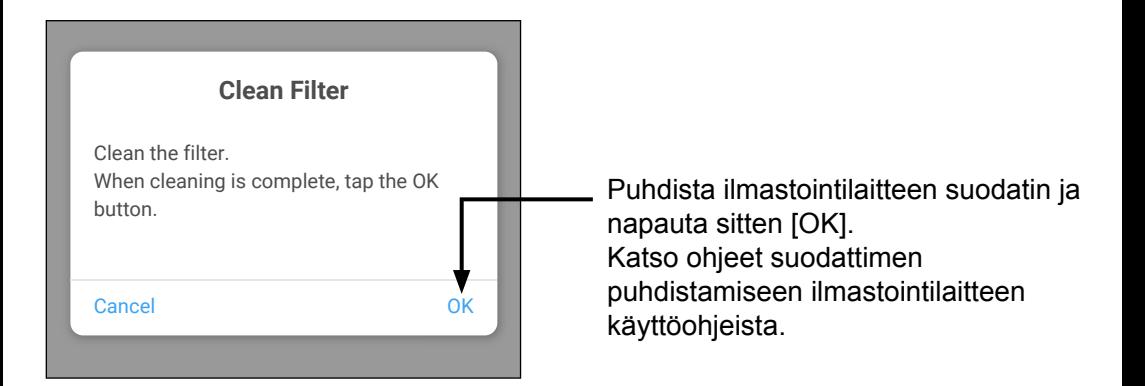

### **Laiteohjelmiston päivitysilmoitus**

Kun sisäyksikköön on saatavilla laiteohjelmiston päivitys, näytölle ilmestyy viesti.

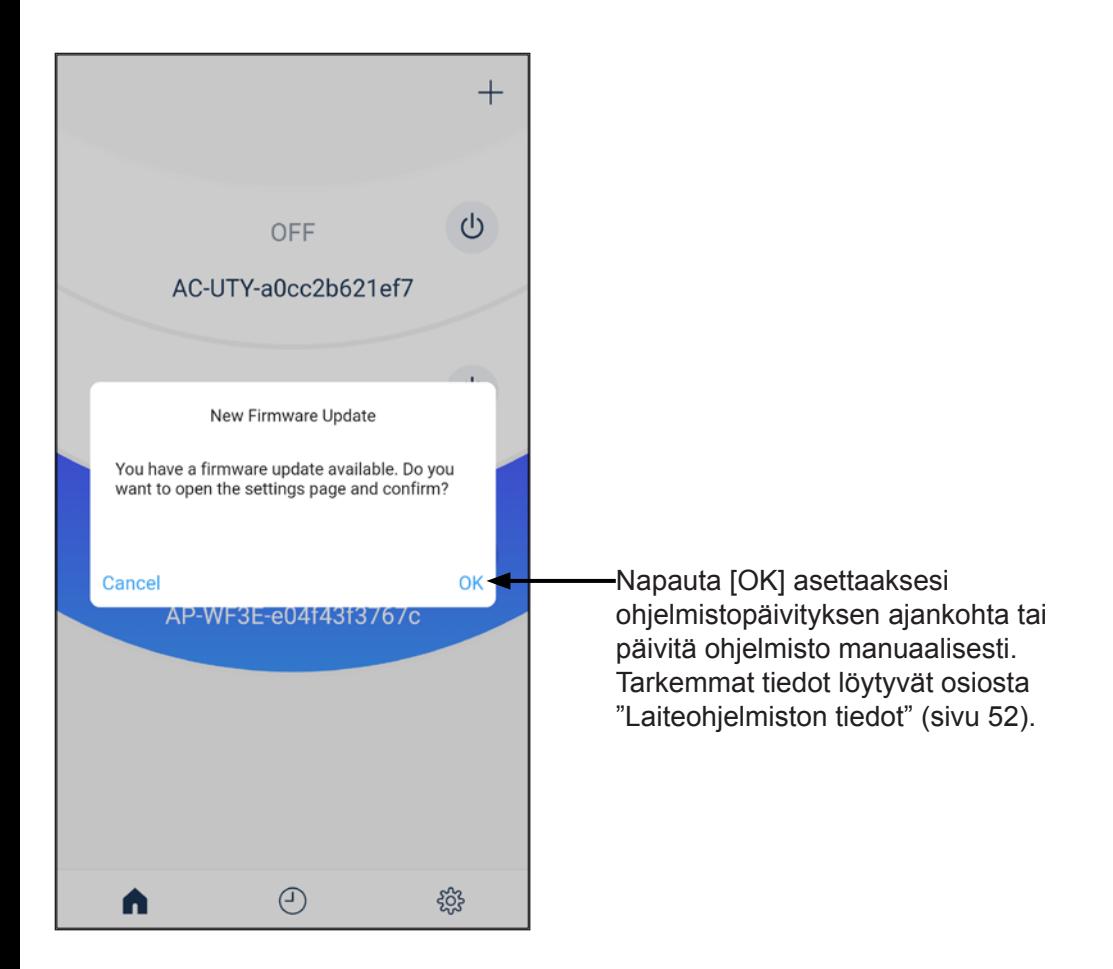

Voit muuttaa toiminta-asetuksia ja käyttää erilaisia toimintoja yksittäisen ilmastointilaitteen näytöltä käsin.

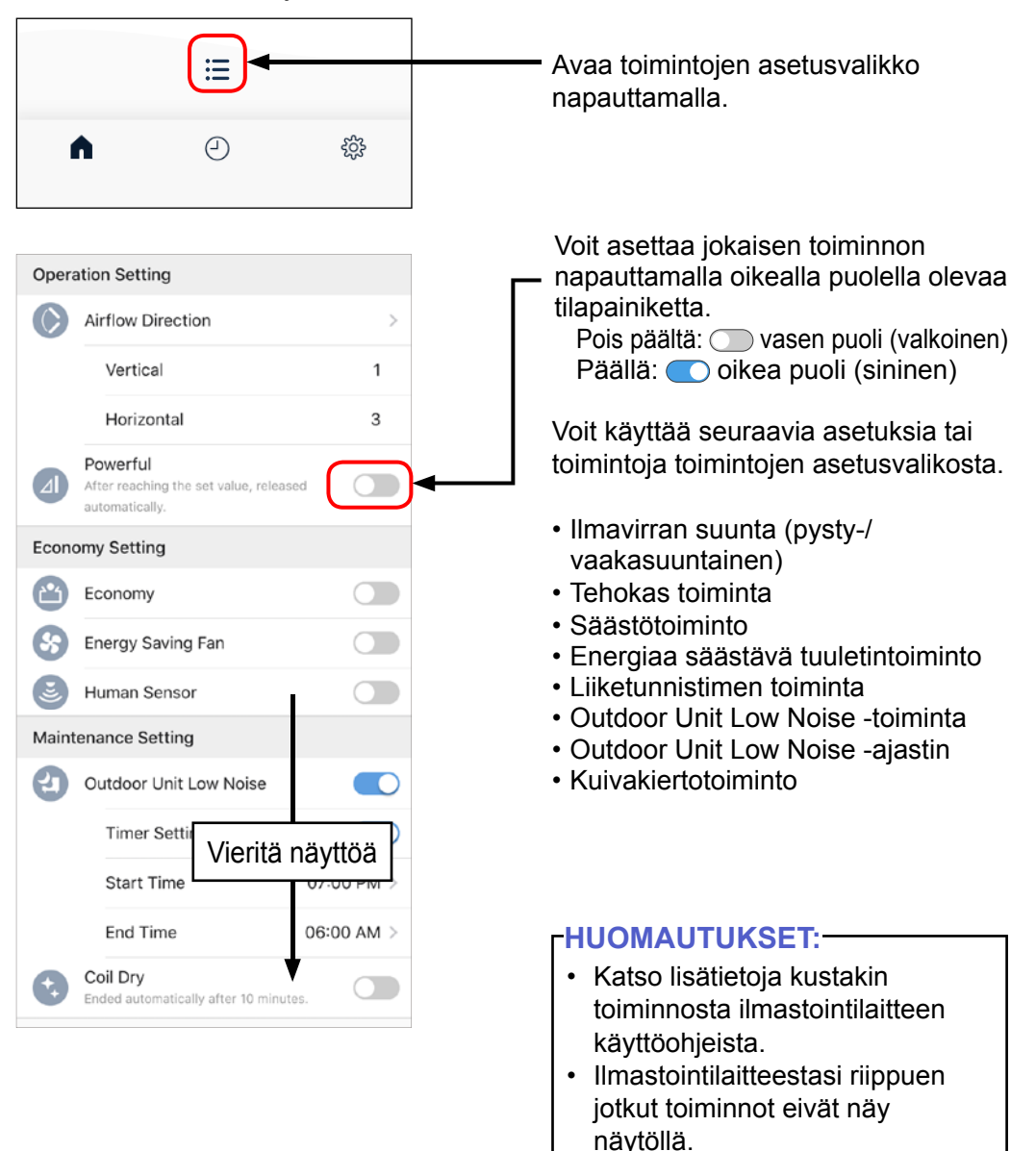

**Fi-28**

### **Operation Setting (Toiminta-asetus)**

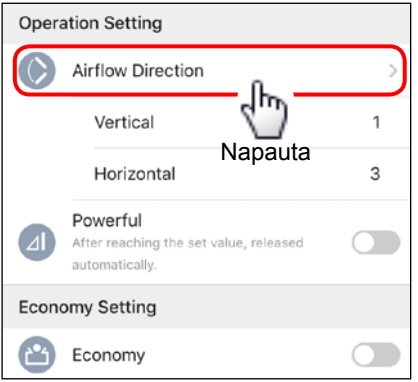

#### <Kuvio A>

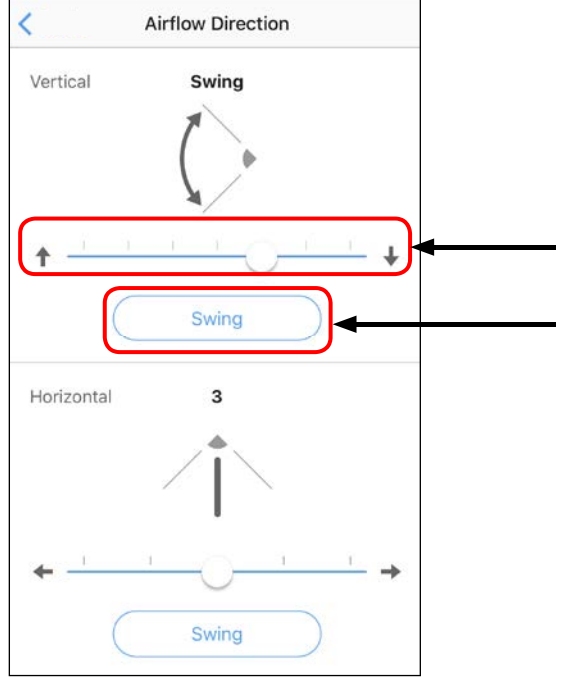

### **Ilmavirran suunta**

Asetusmenetelmä vaihtelee ilmastointilaitteen mukaan (kuvio A tai kuvio B).

#### **HUOMAUTUKSET:**

Vaakasuuntaista ilmavirtausta ei välttämättä voi asettaa mobiilisovelluksella ilmastointilaitteesi vuoksi.

Säädä ilmavirran suuntaa vierittämällä asteikkopalkkia.

Käynnistä tai lopeta kääntötoiminto napauttamalla.

(jatkuu seuraavalla sivulla)

**Fi-29**

### **Operation Setting (Toiminta-asetus) (jatkuu)**

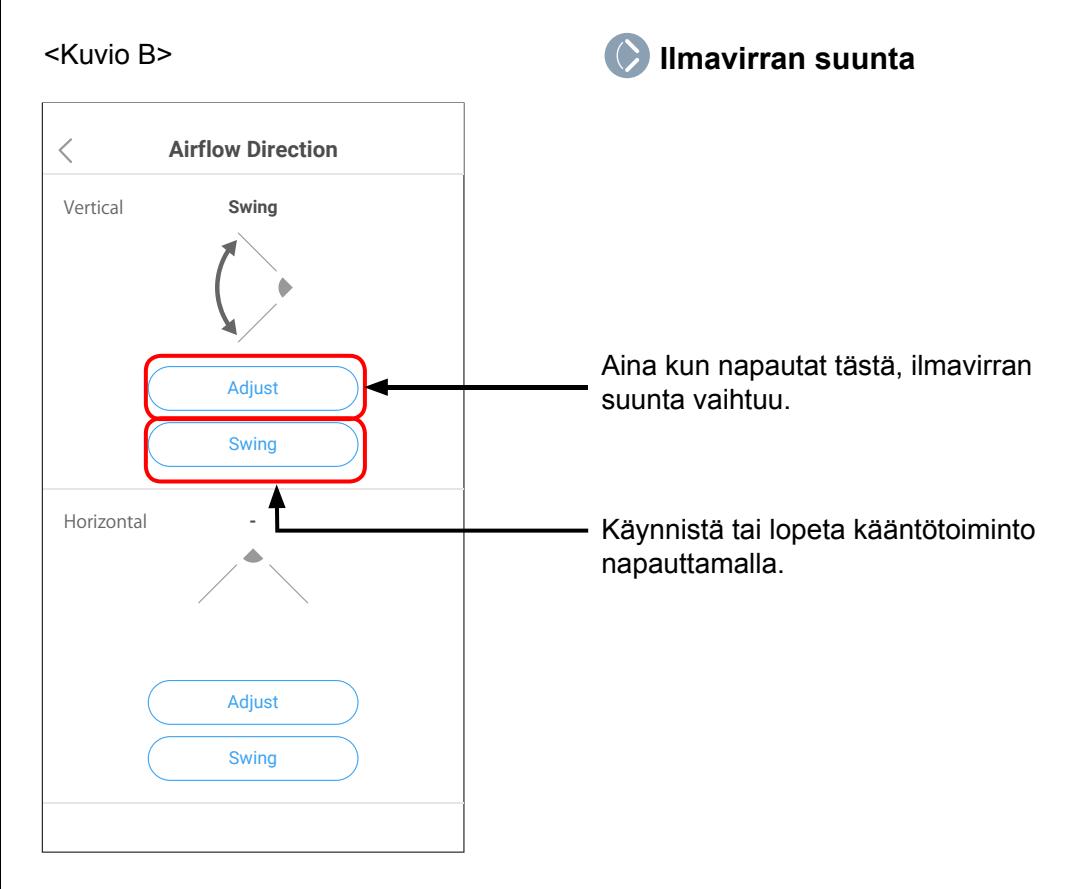

### **Operation Setting (Toiminta-asetus)**

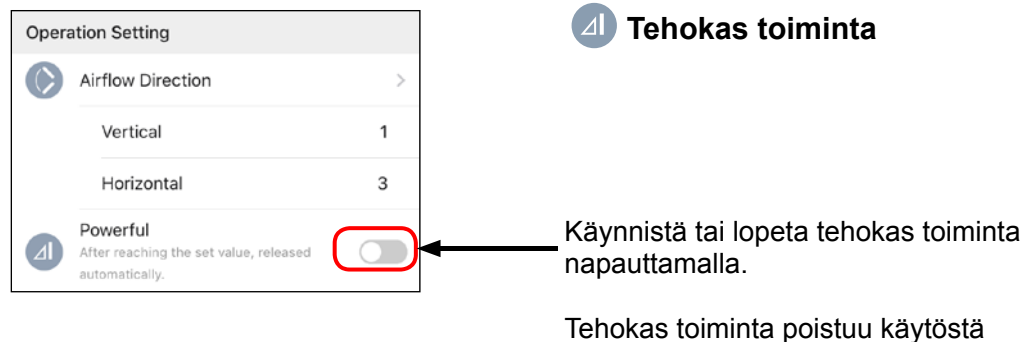

automaattisesti huonelämpötilan saavuttaessa asetetun lämpötilan.

#### **HUOMAUTUKSET:**

### **Economy Setting (Säästöasetus)**

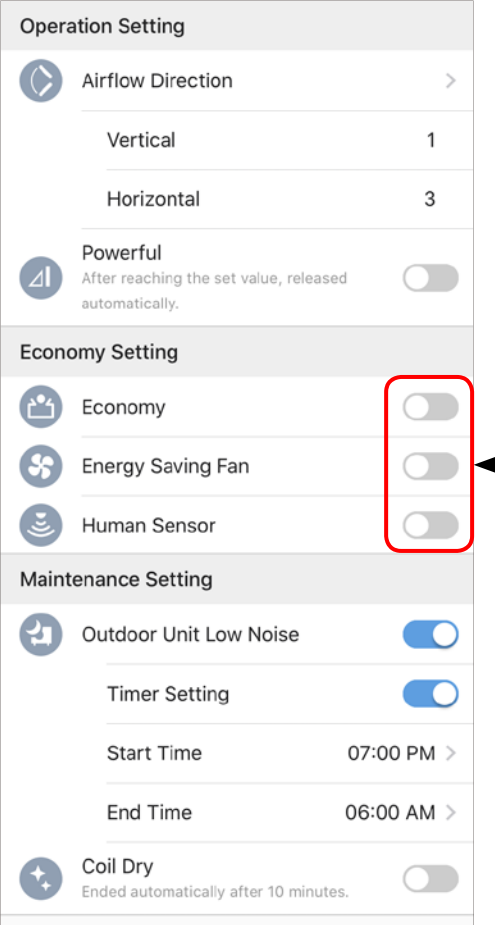

Käynnistä tai lopeta kukin toiminto napauttamalla.

- **Säästötoiminto**
- Energiaa säästävä tuuletintoiminto
- Liiketunnistimen toiminta

Katso lisätietoja kustakin toiminnosta ilmastointilaitteen käyttöohjeista.

#### **HUOMAUTUKSET:**

### **Maintenance Setting (Ylläpitoasetus)**

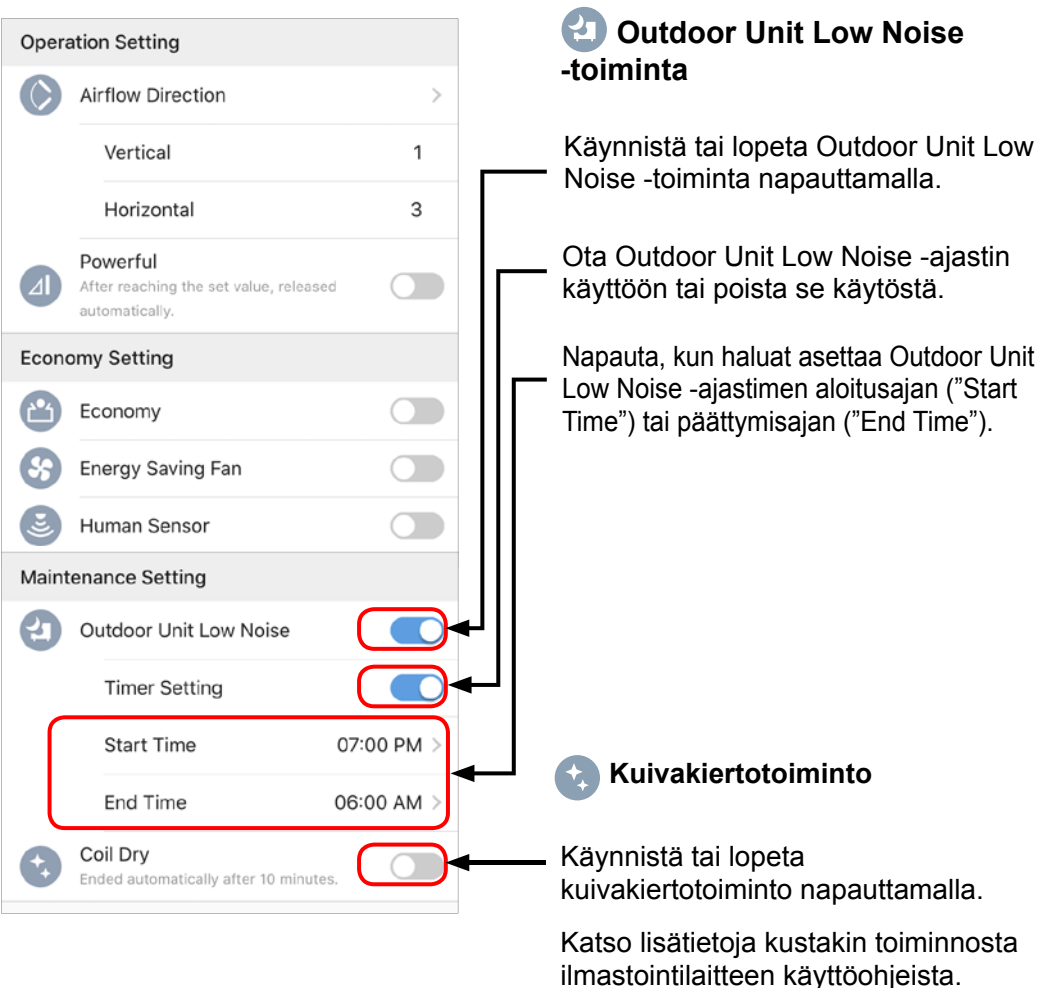

#### **HUOMAUTUKSET:**

Voit asettaa kunkin ilmastointilaitteen viikoittaiselle ajastimelle enintään kaksi ohielmaa.

Toiminta-aikatauluun voi asettaa enintään 14 asetusta yhdessä viikkoajastimen ohjelmassa.

#### **HUOMAUTUKSET:**

Varmista ennen ajastimen käyttöä, että aikavyöhyke on asetettu oikein. Mobiilisovelluksella asetettu ajastin toimii tämän aikavyöhykkeen mukaisesti. (Katso sivulta 50.)

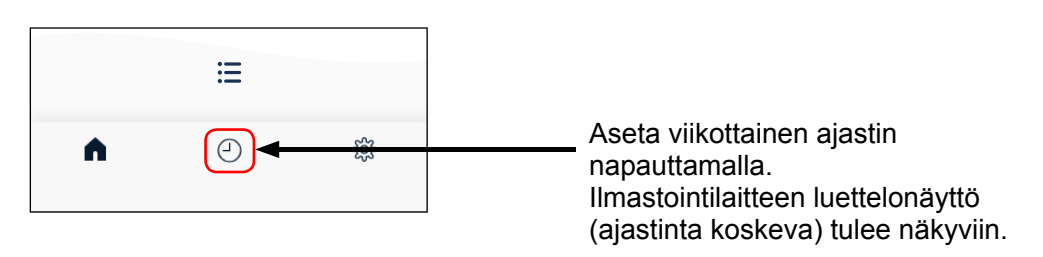

### **Ajastimen asetusmenettely**

#### **<Ilmastointilaitteen luettelonäyttö (ajastinta koskeva)>**

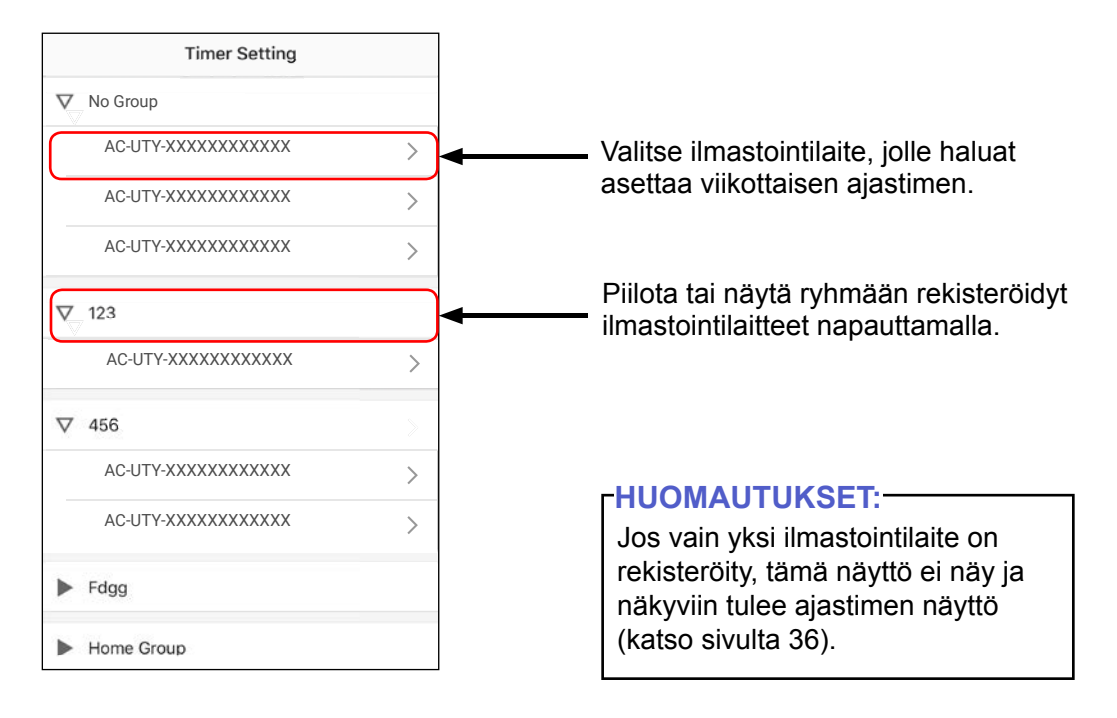

### **Ajastimen asetusmenettely (jatkuu)**

#### **<Ajastimen näyttöruutu>**

Valitun ilmastointilaitteen kulloinenkin ajastinasetus näytetään.

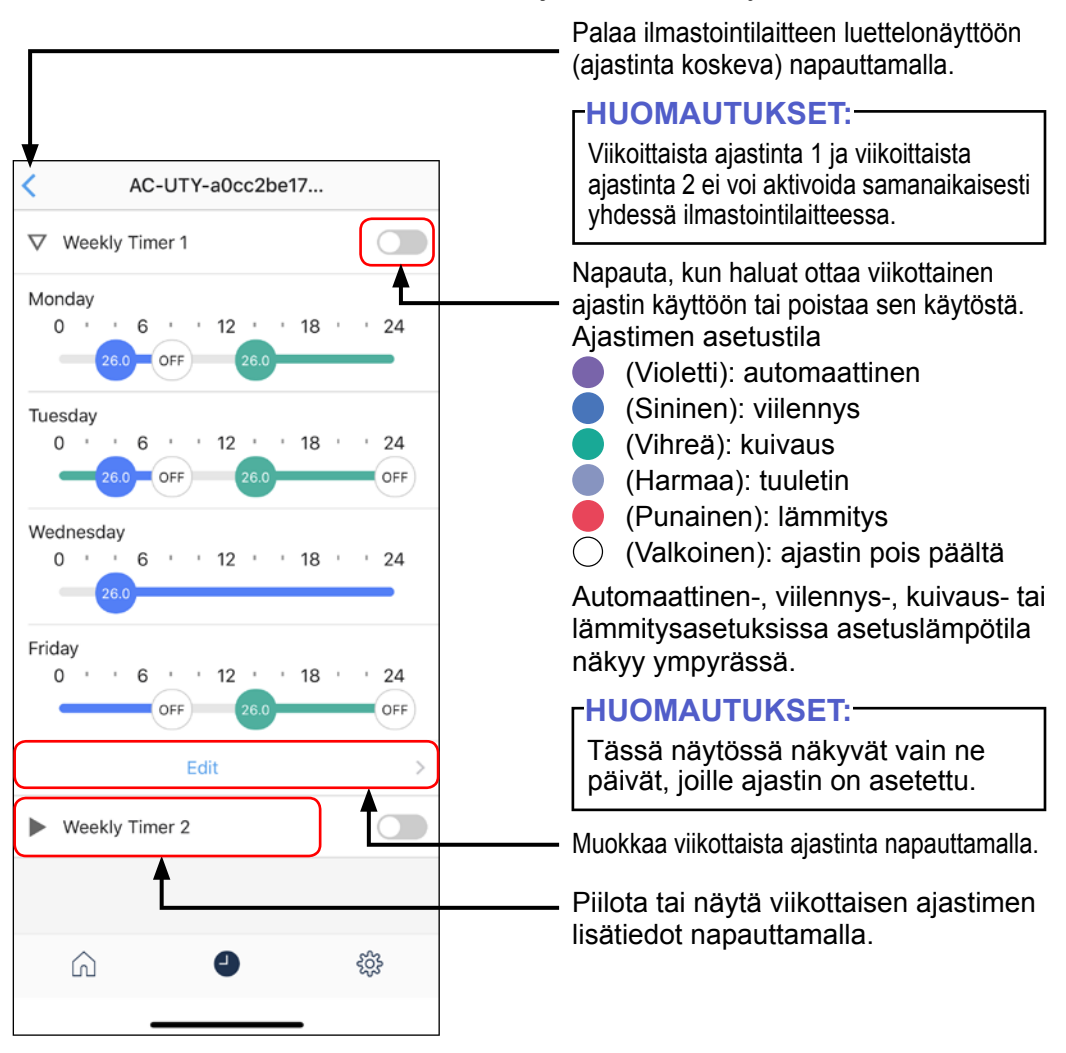

### **Ajastimen asetusmenettely (jatkuu)**

#### **<Ajastimen valintanäyttö>**

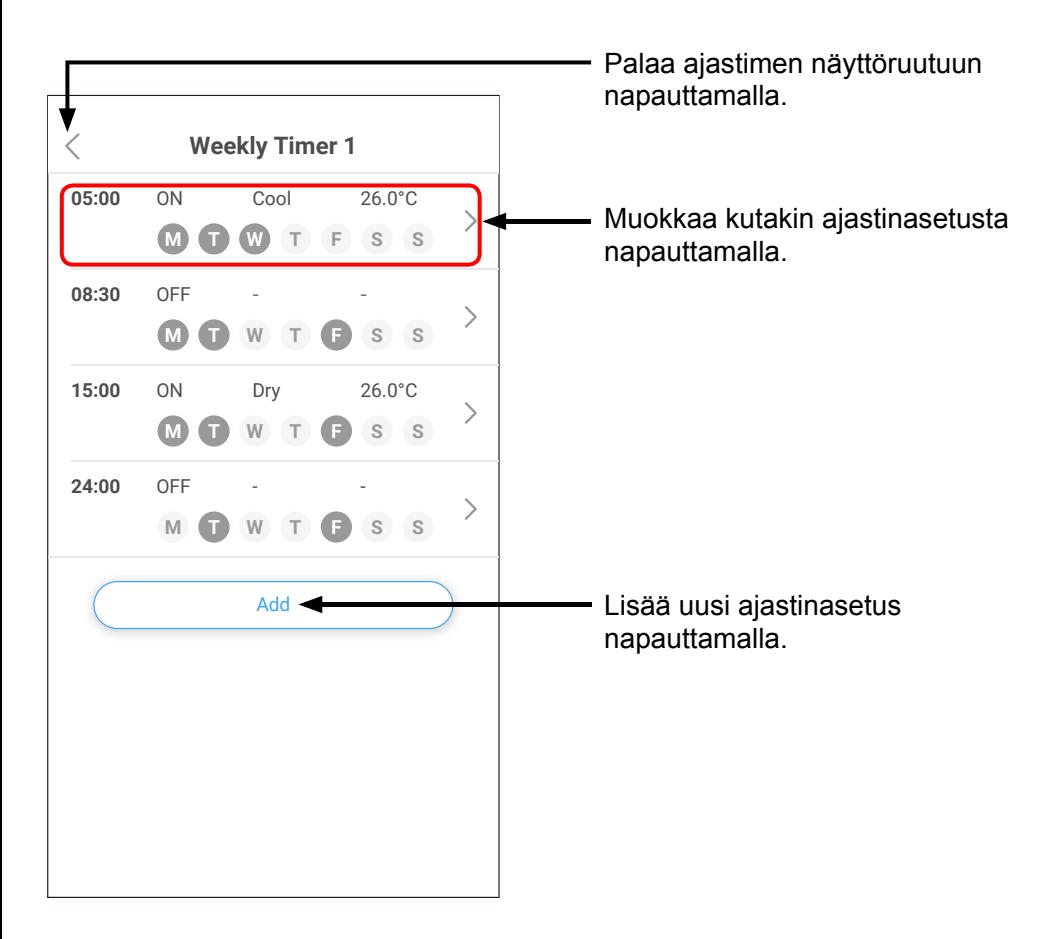

### **Ajastimen asetusmenettely (jatkuu)**

#### **<Ajastimen muokkausnäyttö>**

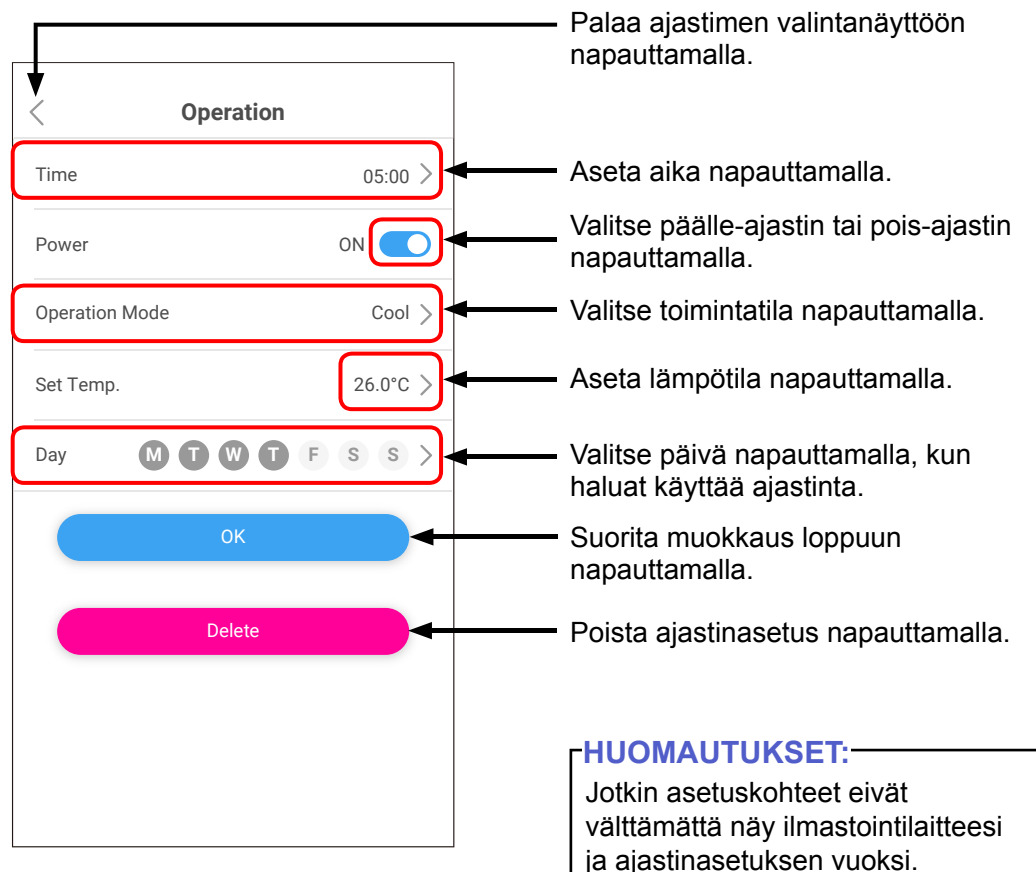

#### **ASETUS**

#### SISÄLLYSLUETTELOON

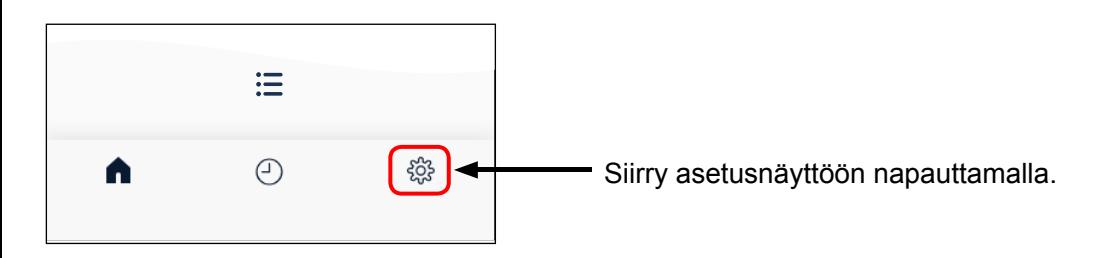

#### **<Setting (Asetusnäyttö)>**

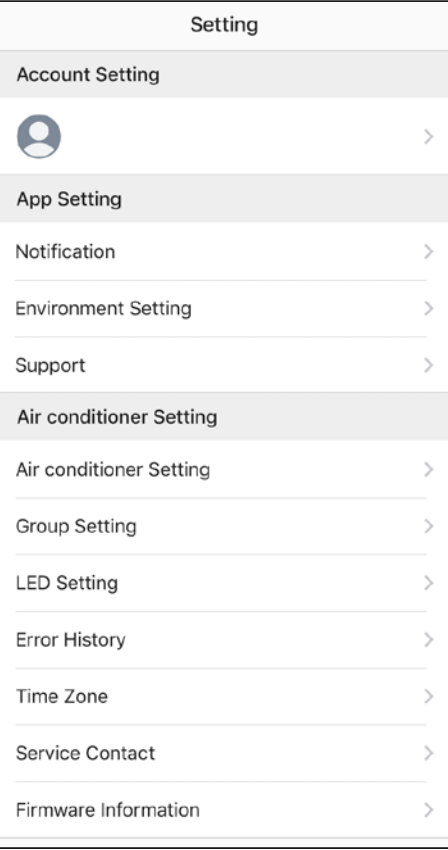

Voit tarkistaa seuraavat kohdat asetusnäytössä.

- Tilin asetus
- • Ilmoitus
- • Ympäristöasetus
- • Tuki
- • Ilmastointilaitteen asetus
- • Ryhmäasetus
- LED setting
- Virhehistoria
- • Aikavyöhykeasetus
- Huollon yhteystiedot
- • Laiteohjelmiston tiedot

#### **HUOMAUTUKSET:**

Jotkin kohteet eivät välttämättä näy ilmastointilaitteesi vuoksi.

### ASETUS

### **Account Setting (Tilin asetusnäyttö)**

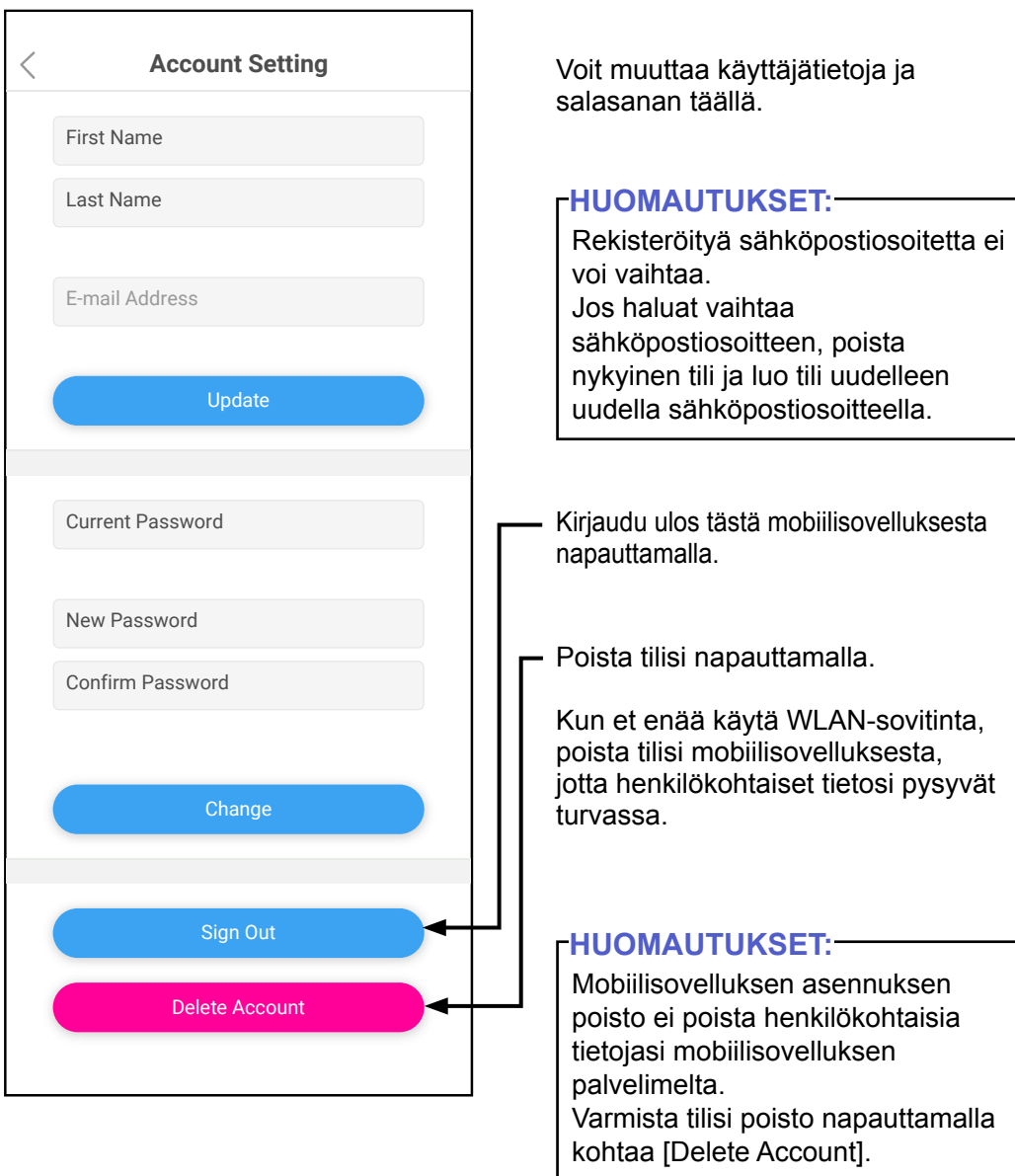

### **App Setting (Sovelluksen asetusnäyttö)**

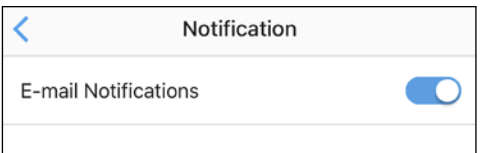

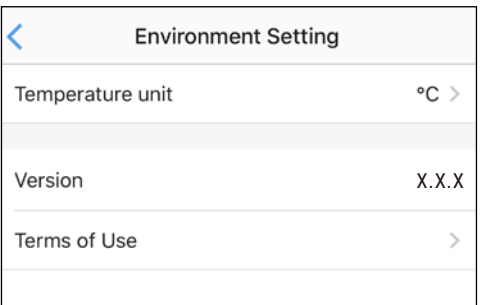

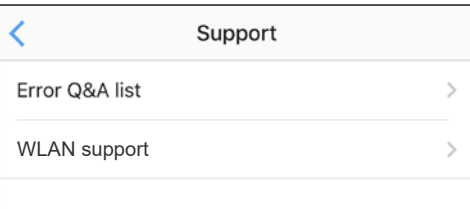

#### **Notification (Ilmoitus)**

Aseta valinnaksi päällä, mikäli haluat saada ilmoituksia sähköpostitse.

\* Ilmoituksia lähetetään, kun tapahtuu virheitä.

#### **Environment Setting (Ympäristöasetus)**

Temperature unit (Lämpötilayksikkö): Voit valita lämpötilayksiköksi fahrenheit- tai celsiusasteen.

Version (Versio): voit tarkistaa tämän mobiilisovelluksen version.

Terms of Use (Käyttöehdot): voit vahvistaa käyttöehdot.

#### **Support (Tuki)**

Error Q&A list: Voit käyttää verkkosivustollamme olevaa Error Q&A list.

WLAN support: voit käyttää verkkosivustollamme olevia oppaita.

#### **Air conditioner Setting (Ilmastointilaitteen asetus)**

Voit rekisteröidä uuden ilmastointilaitteen, muokata ilmastointilaitteen nimeä ja poistaa ilmastointilaitteen rekisteröinnin tässä näytössä.

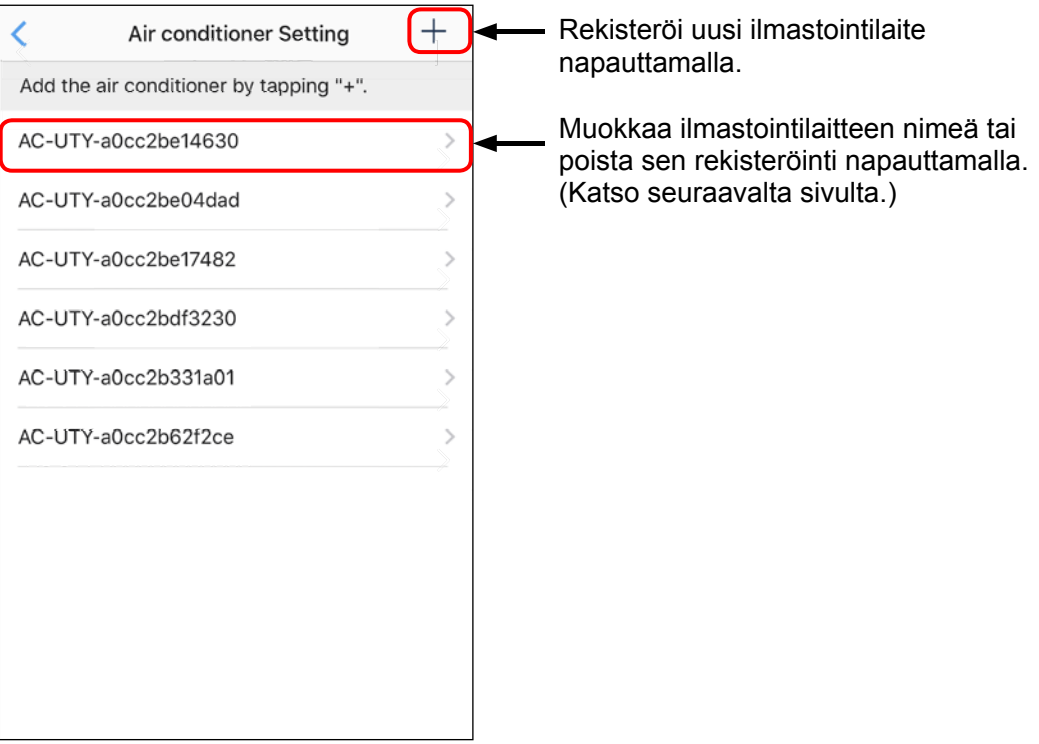

#### **Air conditioner Setting (Ilmastointilaitteen asetus) (jatkuu)**

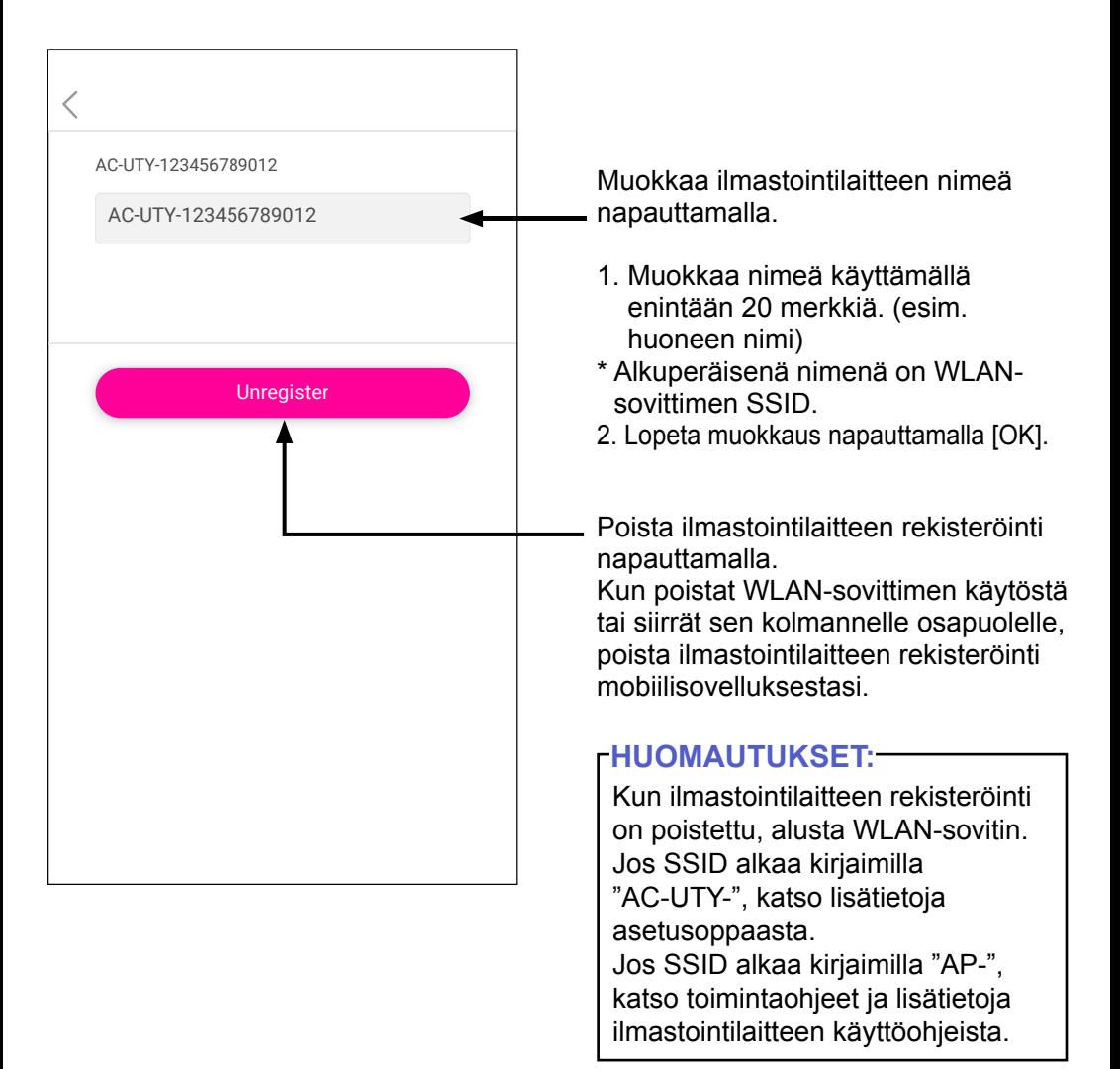

#### **Group Setting (Ryhmäasetus)**

Voit yhdistää useita ilmastointilaitteita ryhmäksi.

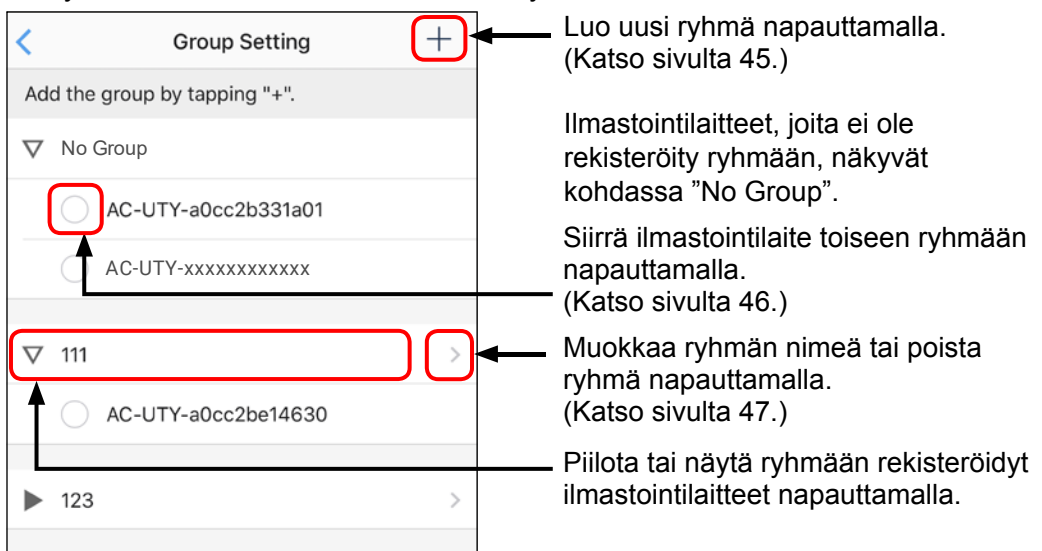

(Kun ryhmiä ei ole asetettu.)

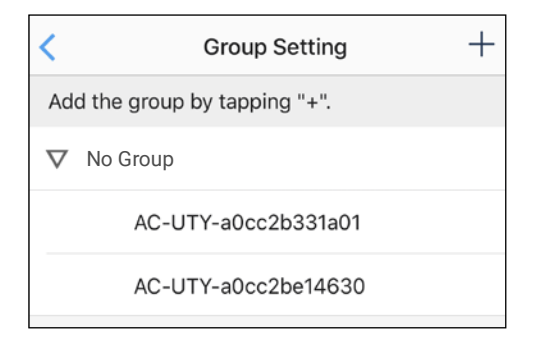

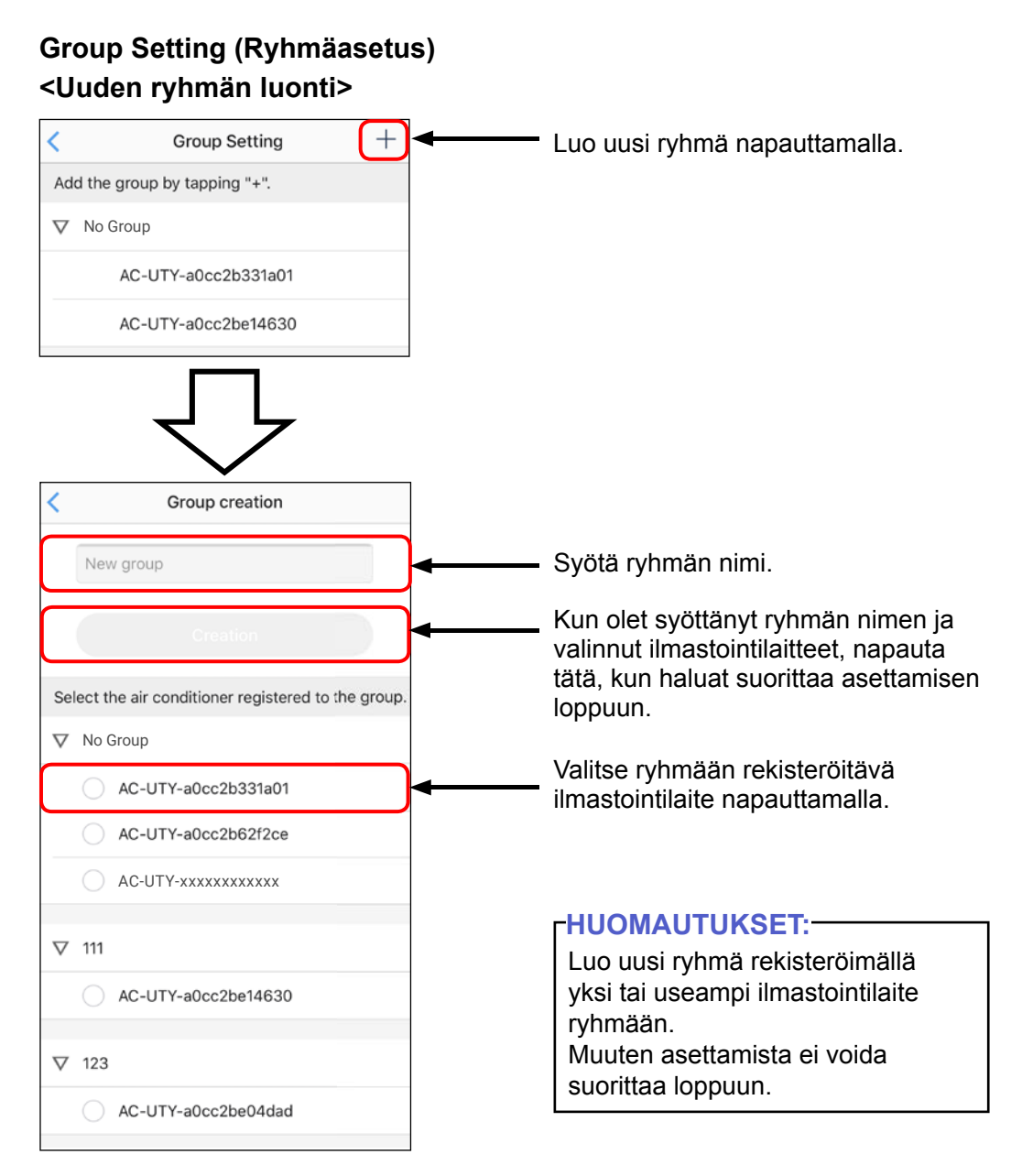

#### **Group Setting (Ryhmäasetus) <Ilmastointilaitteen siirto toiseen ryhmään>**

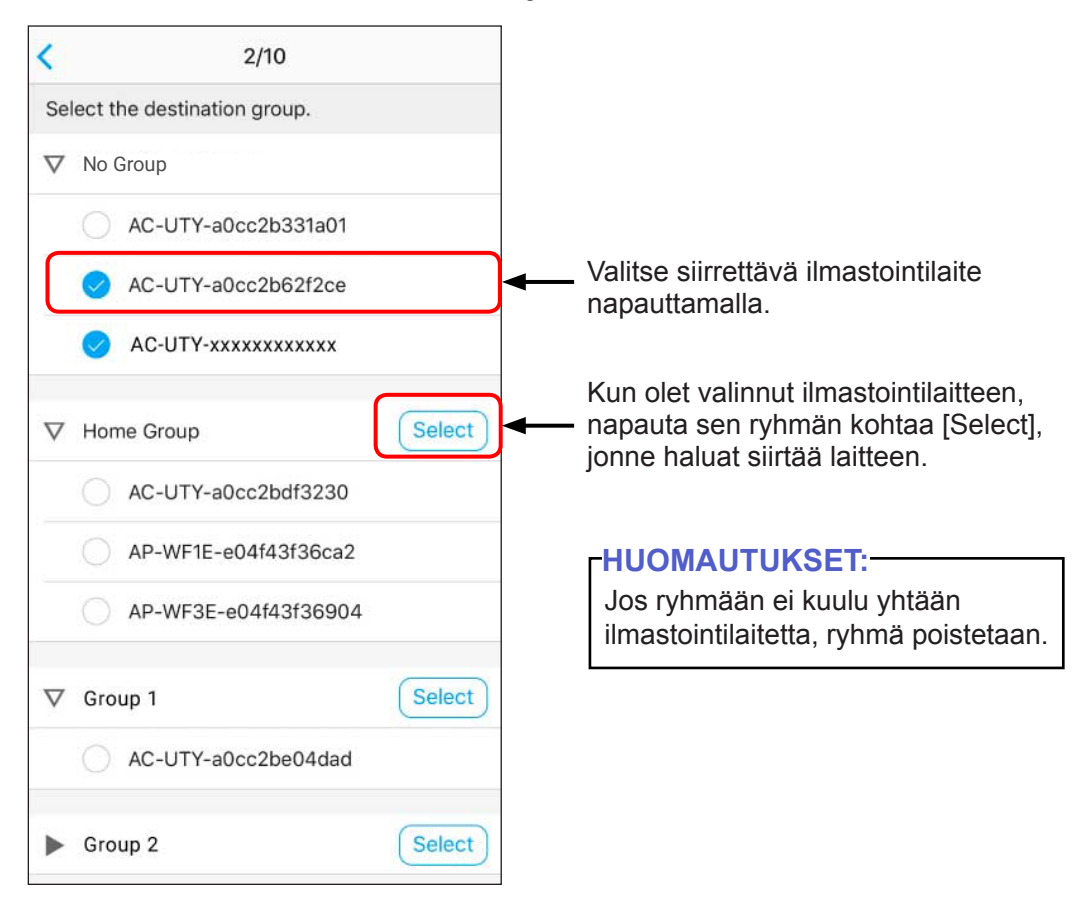

#### **Group Setting (Ryhmäasetus) <Ryhmän nimen muokkaus ja ryhmän poisto>**

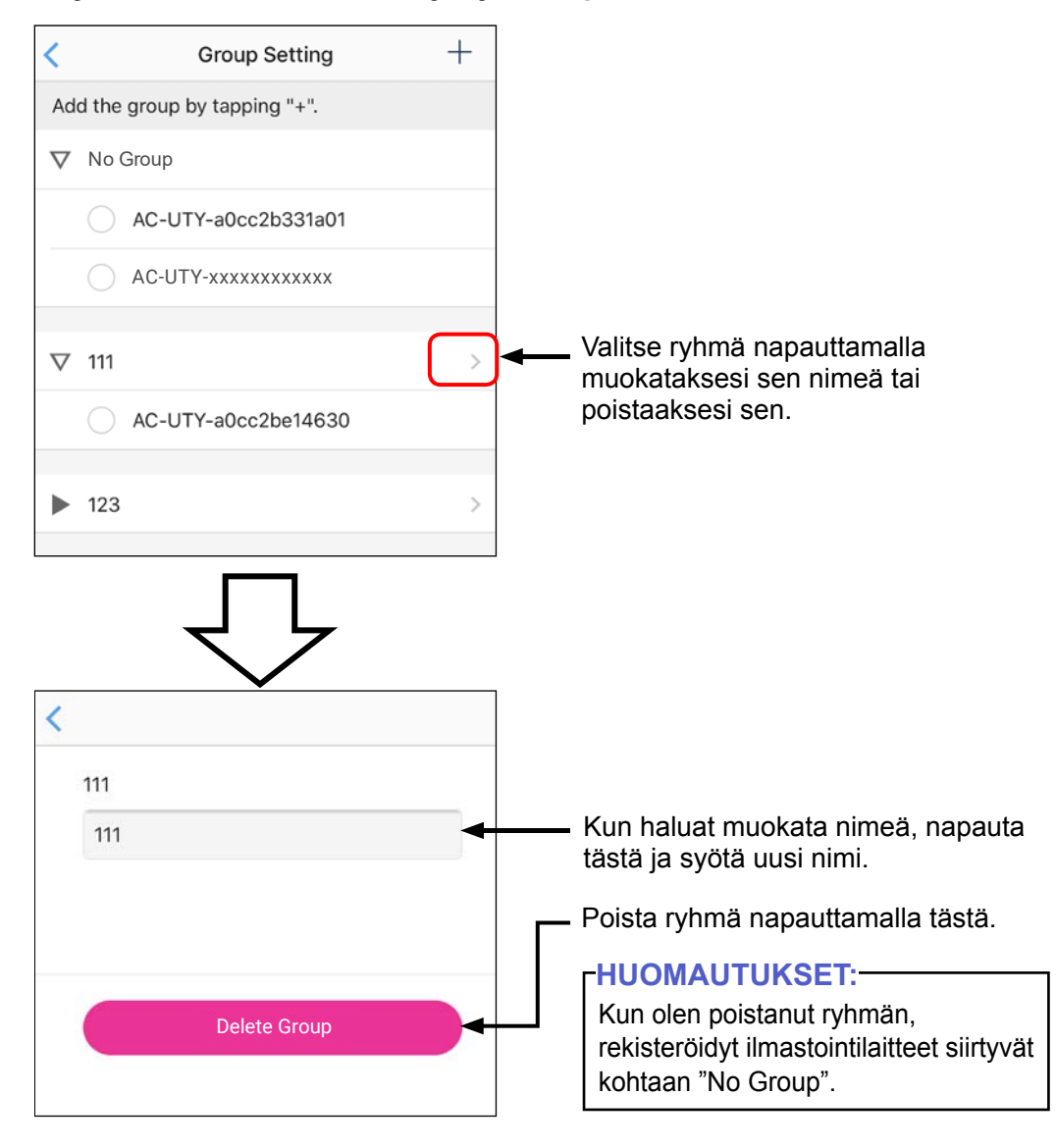

#### ASETUS

### **Air conditioner Setting (Ilmastointilaitteen asetusnäyttö)**

#### **LED setting**

Voit sytyttää tai sammuttaa WLAN-merkkivalon.

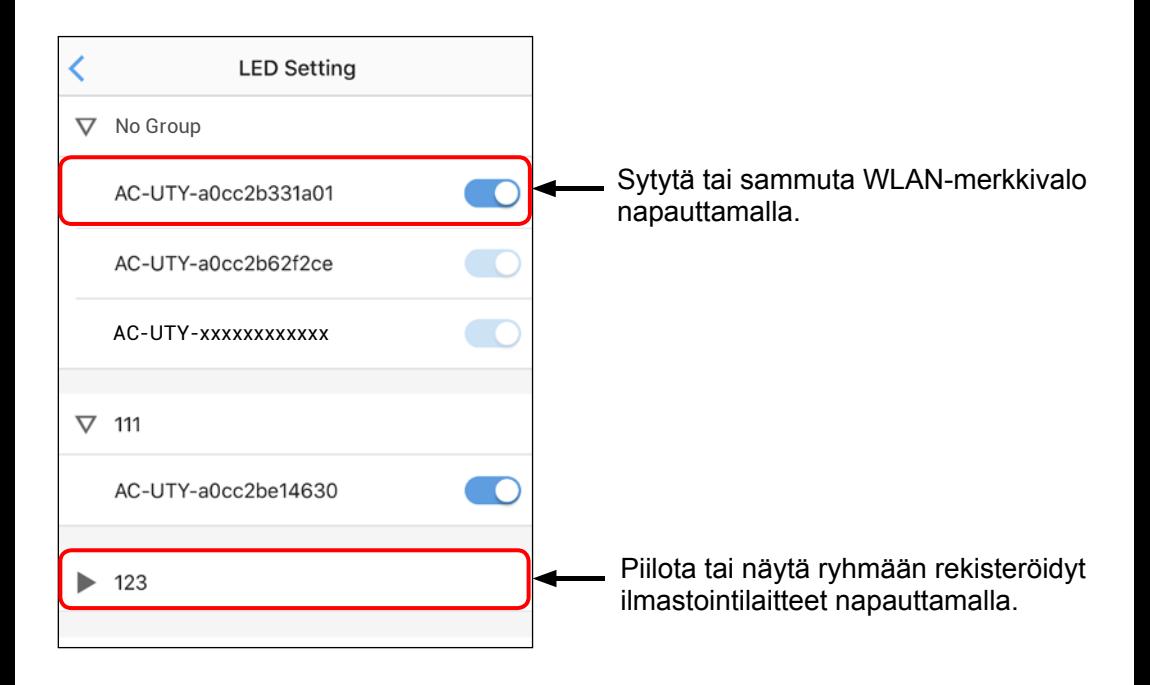

#### **Error History (Virhehistoria)**

Voit tarkistaa ilmastointilaitteen virhehistorian.

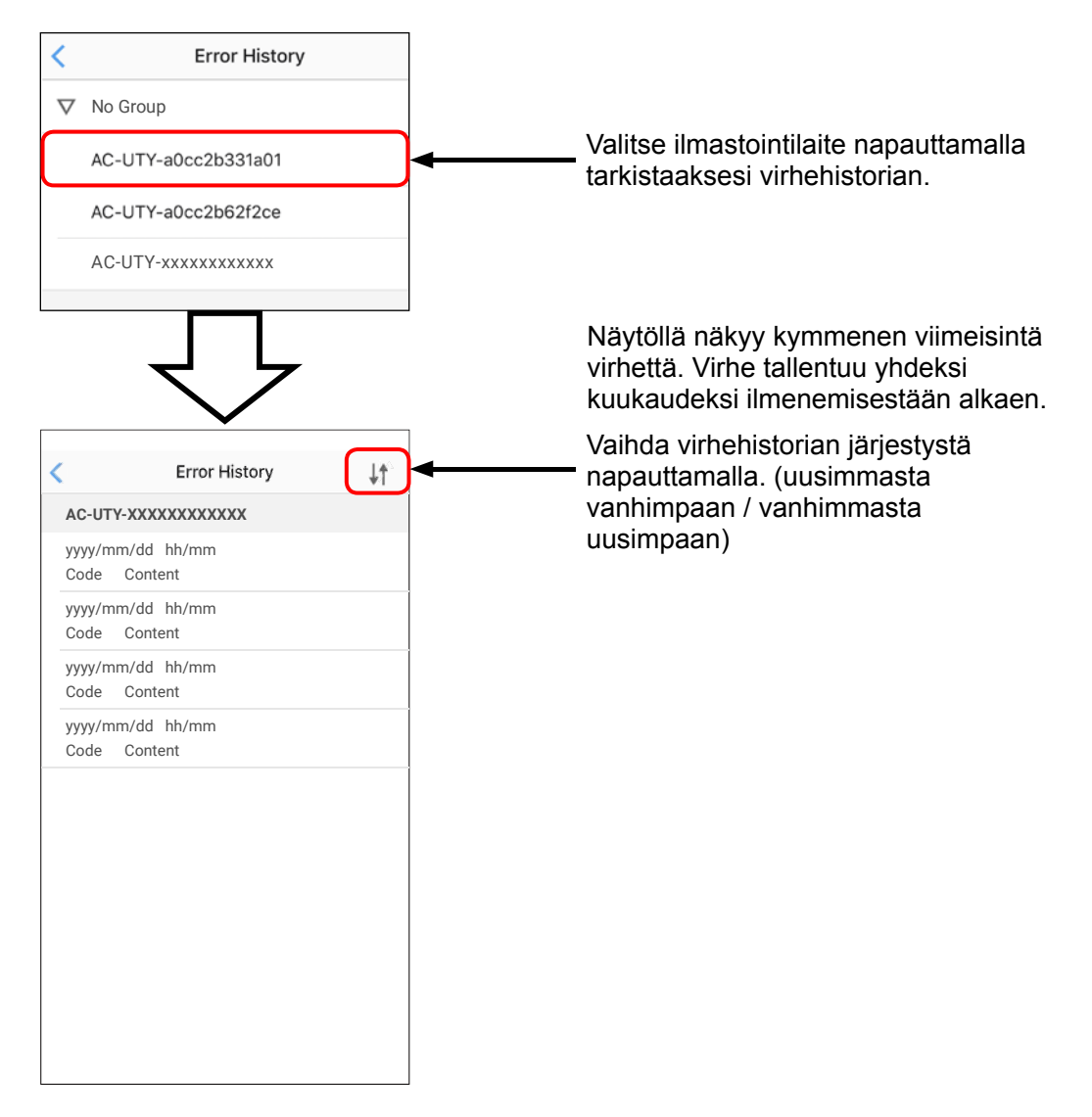

#### **Time Zone (Aikavyöhykeasetus)**

Voit valita sen alueen aikavyöhykkeen, jolle ilmastointi on asennettu. \* Mobiilisovelluksella asetettu ajastin toimii tämän aikavyöhykkeen mukaisesti.

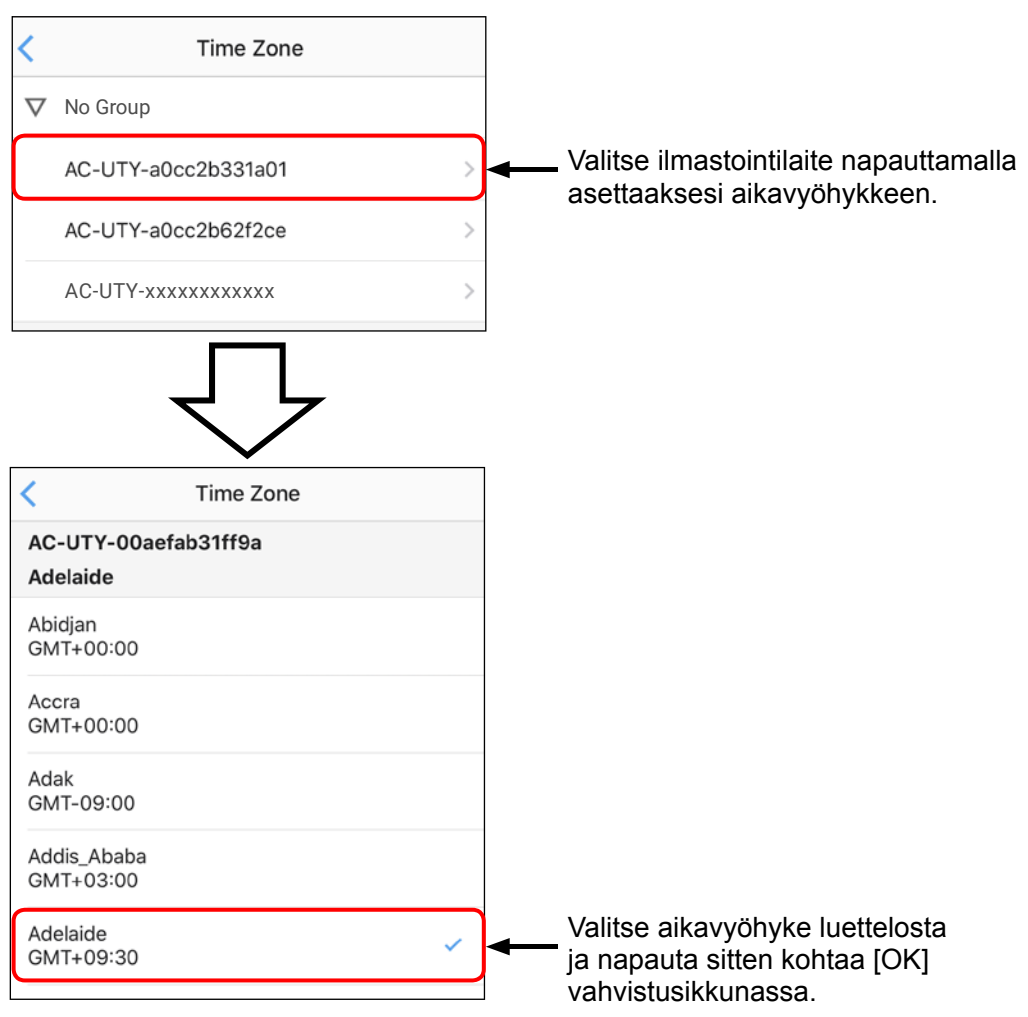

#### ASETUS

### **Air conditioner Setting (Ilmastointilaitteen asetusnäyttö)**

#### **Service Contact (Huollon yhteystiedot)**

Voit saada hyödyllistä tietoa rekisteröimällä tietosi.

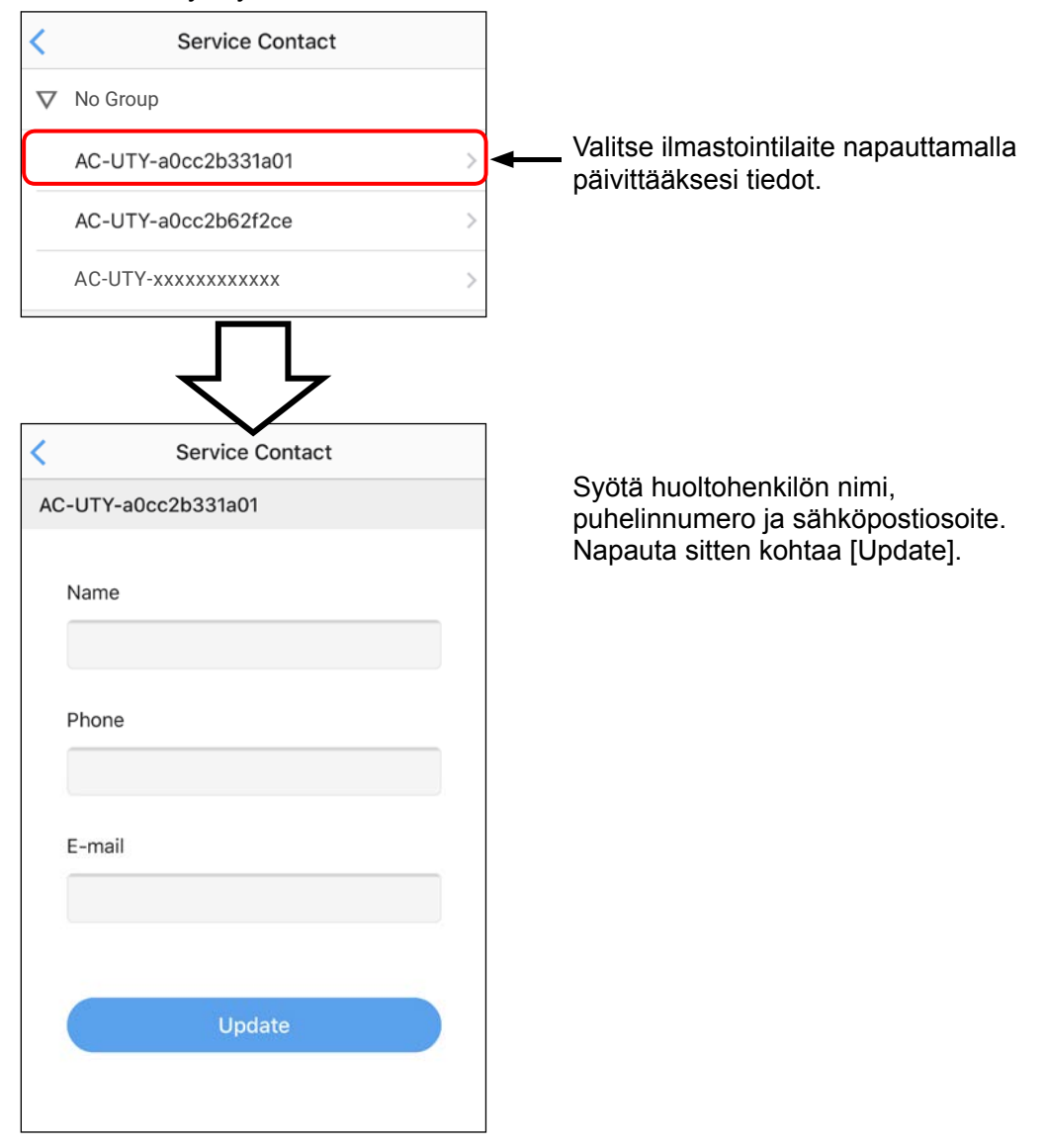

#### **Laiteohjelmiston tiedot**

**ASETUS** 

Voit tarkastaa WLAN-sovittimen ja sisäyksikön laiteohjelmiston tiedot. Voit asettaa sisäyksikön laiteohjelmiston päivitykselle ajankohdan tai päivittää ohjelmiston manuaalisesti.

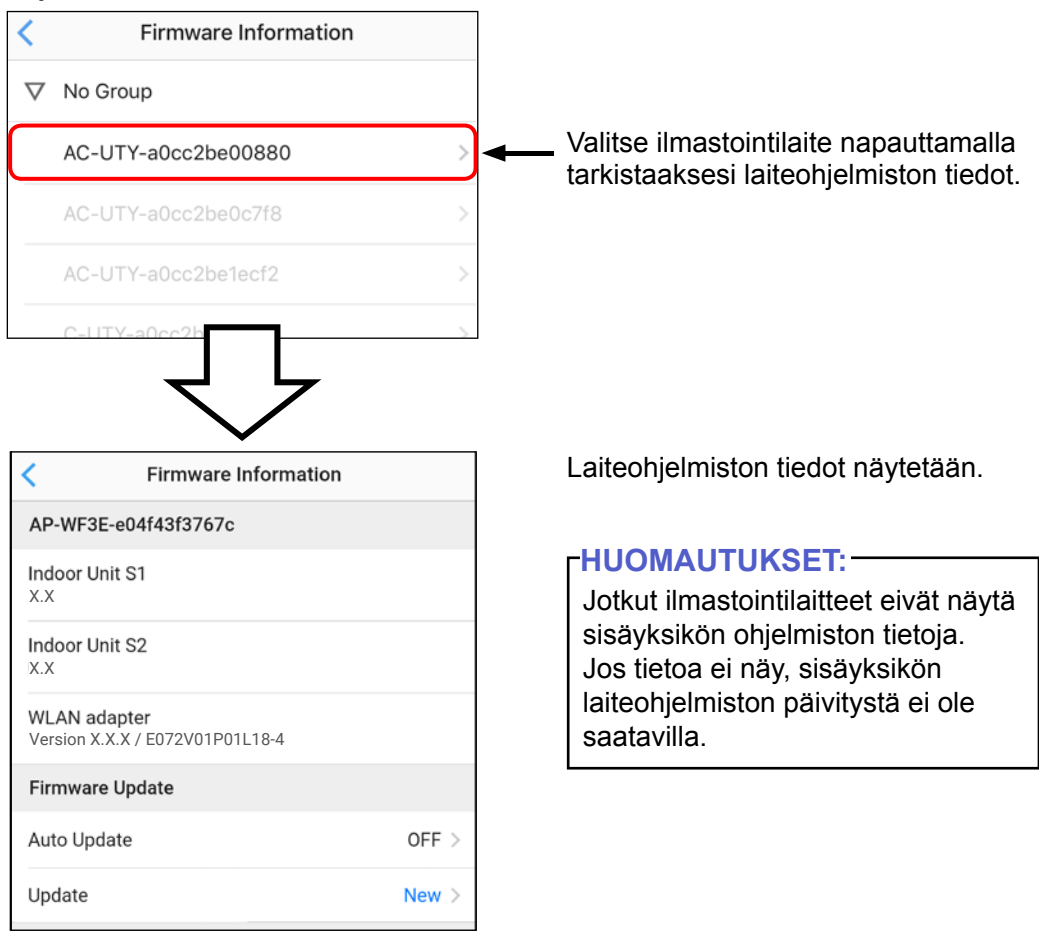

#### **Laiteohjelmiston tiedot <Ajoita laiteohjelmiston asentaminen>**

Kun asentaminen on ajoitettu, sisäyksikkö päivitetään automaattisesti valittuna ajankohtana.

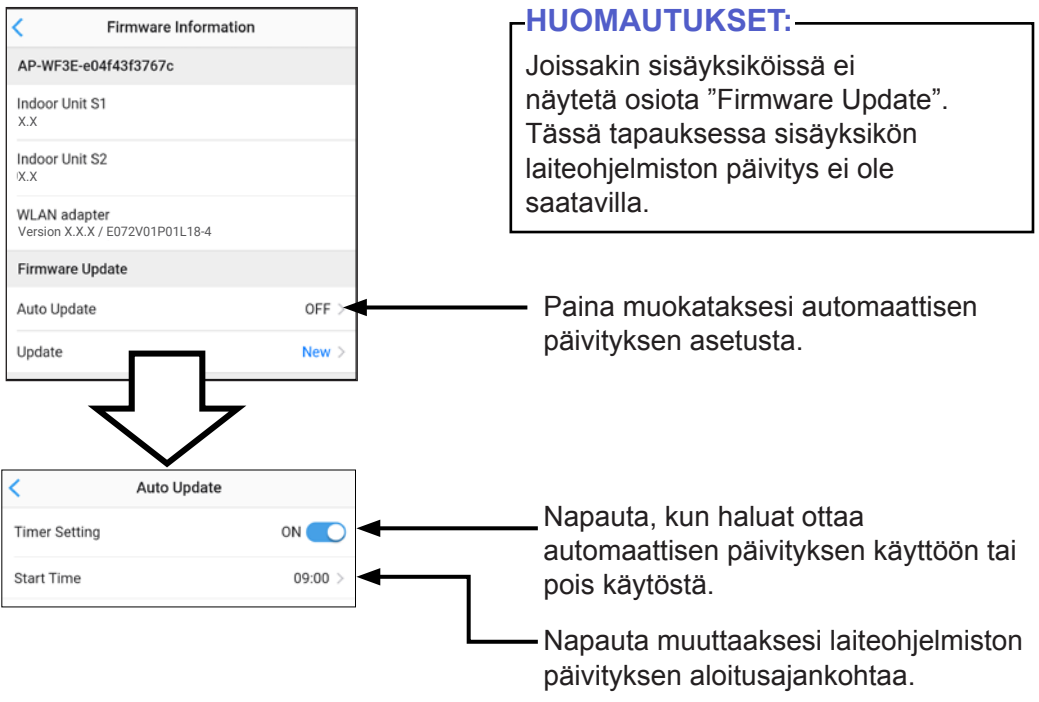

#### **HUOMAUTUKSET:**

- • Automaattisen päivityksen voi asettaa valitsemalla ajankohdan, jolloin et aio käyttää ilmastointilaitetta. Kun laiteohjelmiston päivitys alkaa, ilmastointilaite pysäyttää ilman käsittelyn eikä sitä voi ohjata mitenkään päivityksen aikana.
- • Kun laiteohjelmiston päivitys on alkanut, älä kytke ilmastointilaitetta tai WLANsovitinta pois päältä, ennen kuin päivitys on valmis.
- • Laiteohjelmiston päivityksen jälkeen langattoman kauko-ohjaimen asetukset nollataan. Asetukset voi lähettää ilmastointilaitteeseen uudelleen käyttämällä langatonta kauko-ohjainta.

#### **Laiteohjelmiston tiedot <Päivitä laiteohjelmisto manuaalisesti>**

Voit päivittää sisäyksikön laiteohjelmiston manuaalisesti.

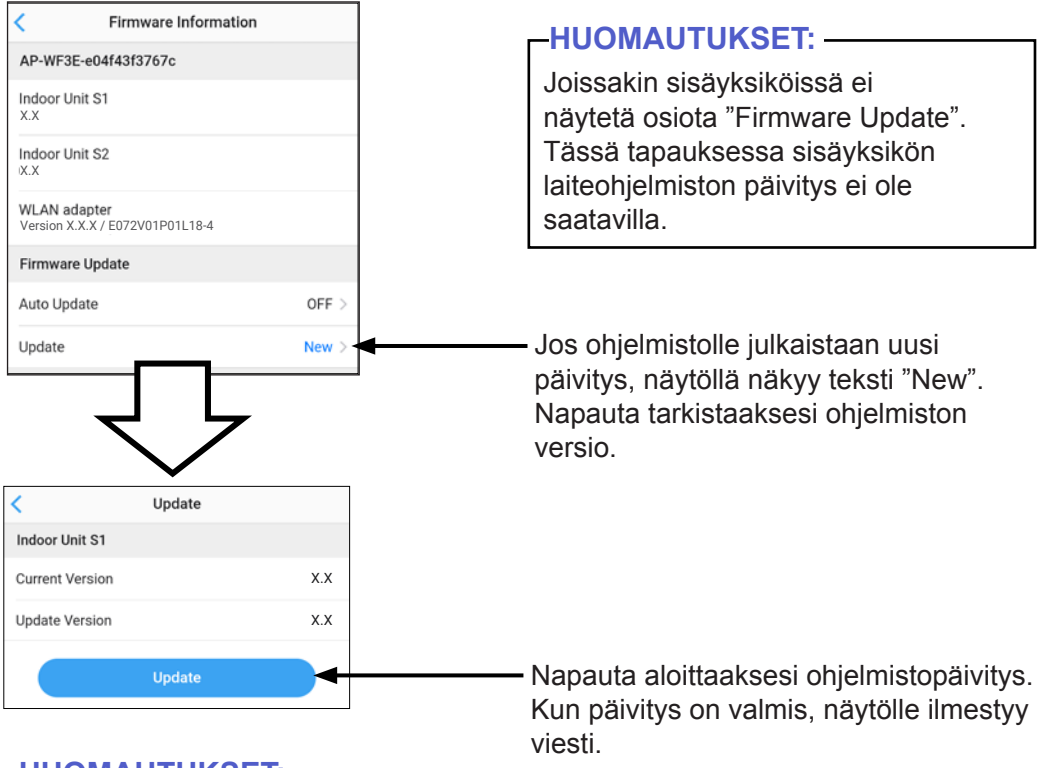

#### **HUOMAUTUKSET:**

- • Kun laiteohjelmiston päivitys alkaa, ilmastointilaite pysäyttää ilman käsittelyn eikä sitä voi ohjata mitenkään päivityksen aikana (kesto enintään 30 minuuttia).
- • Kun laiteohjelmiston päivitys on alkanut, älä kytke ilmastointilaitetta tai WLANsovitinta pois päältä, ennen kuin päivitys on valmis.
- • Laiteohjelmiston päivityksen jälkeen langattoman kauko-ohjaimen asetukset nollataan. Asetukset voi lähettää ilmastointilaitteeseen uudelleen käyttämällä langatonta kauko-ohjainta.

Tarkasta seuraavat kohdat ennen kuin pyydät tuotteen korjausta.

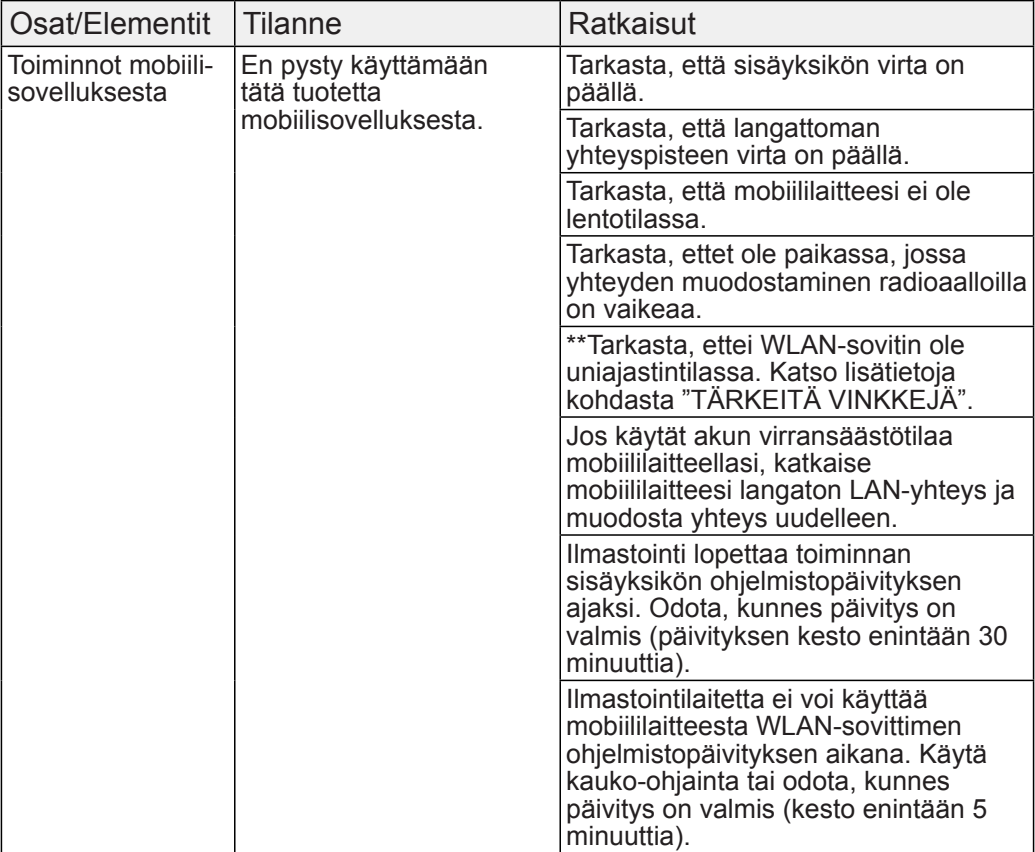

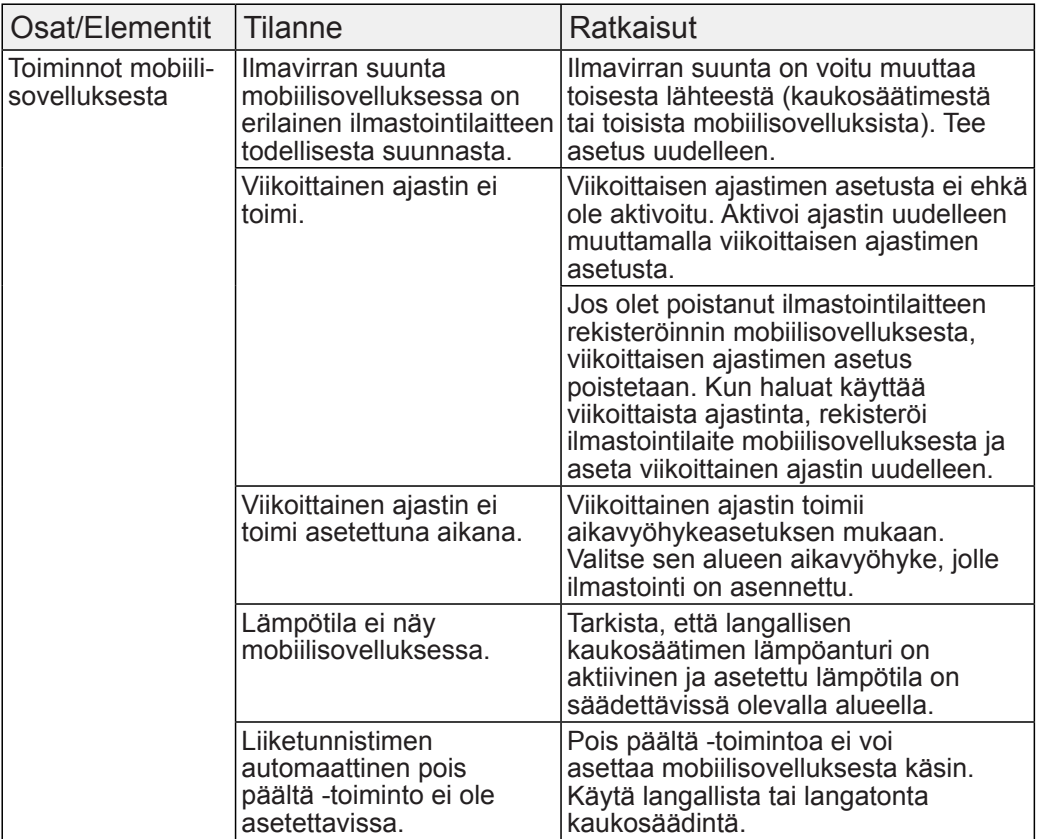

\*\*Vain tuotteille, joissa on Uniajastintila. Katso asetusoppaasta, koskeeko tämä WLAN-sovitintasi.

Ohjeet sisäyksikköön liittyvä vianmääritykseen löytyvät sisäyksikön käyttöohjeesta.

#### ■WLAN-merkkivalojen tila

#### **WLAN-sovittimelle, jossa on "AP-"-alkuinen SSID.**

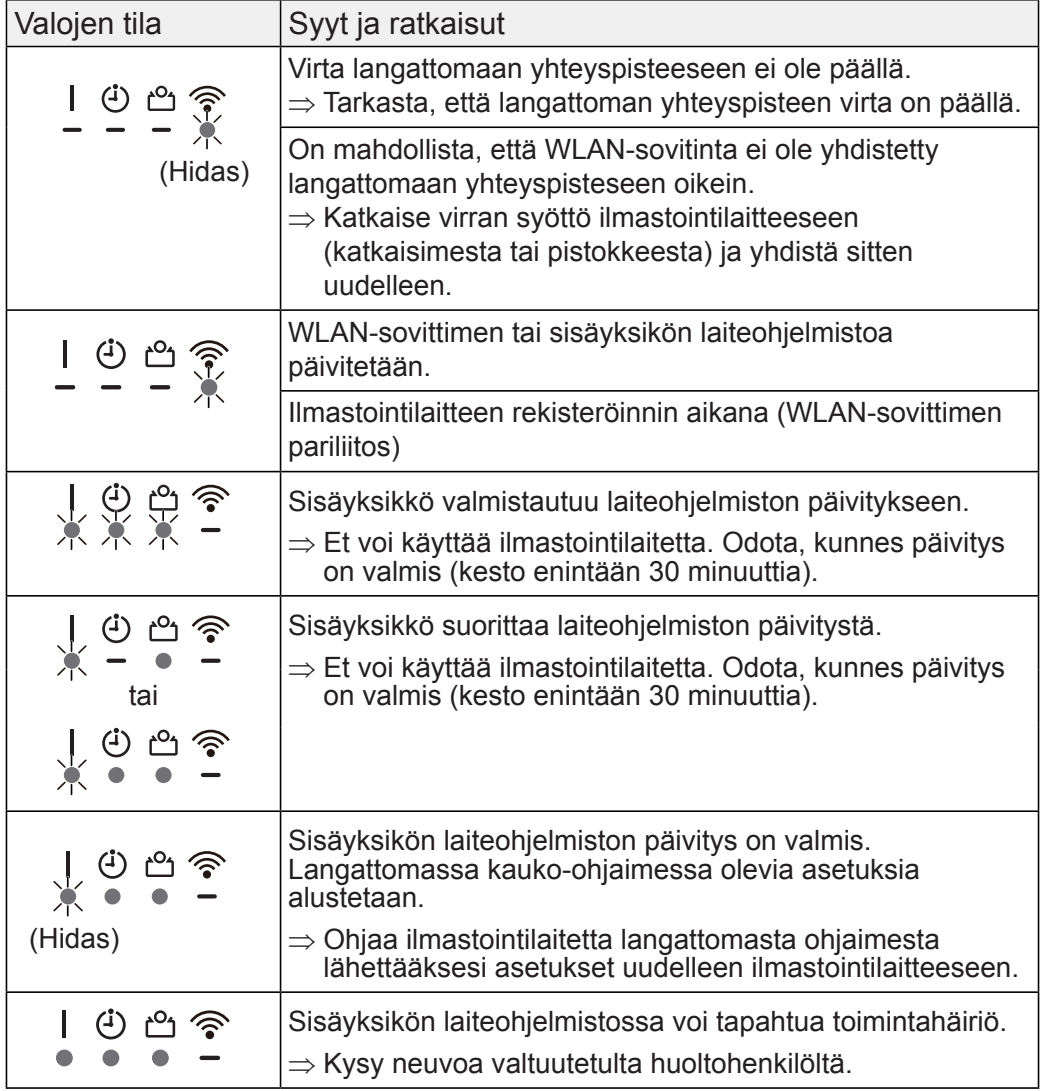

#### **WLAN-sovittimelle, jossa on "AC-UTY-"-alkuinen SSID.**

\*Lighting pattern:  $\bigcirc$  Pois päältä  $\bullet$  Päällä  $\searrow$  Vilkkuu

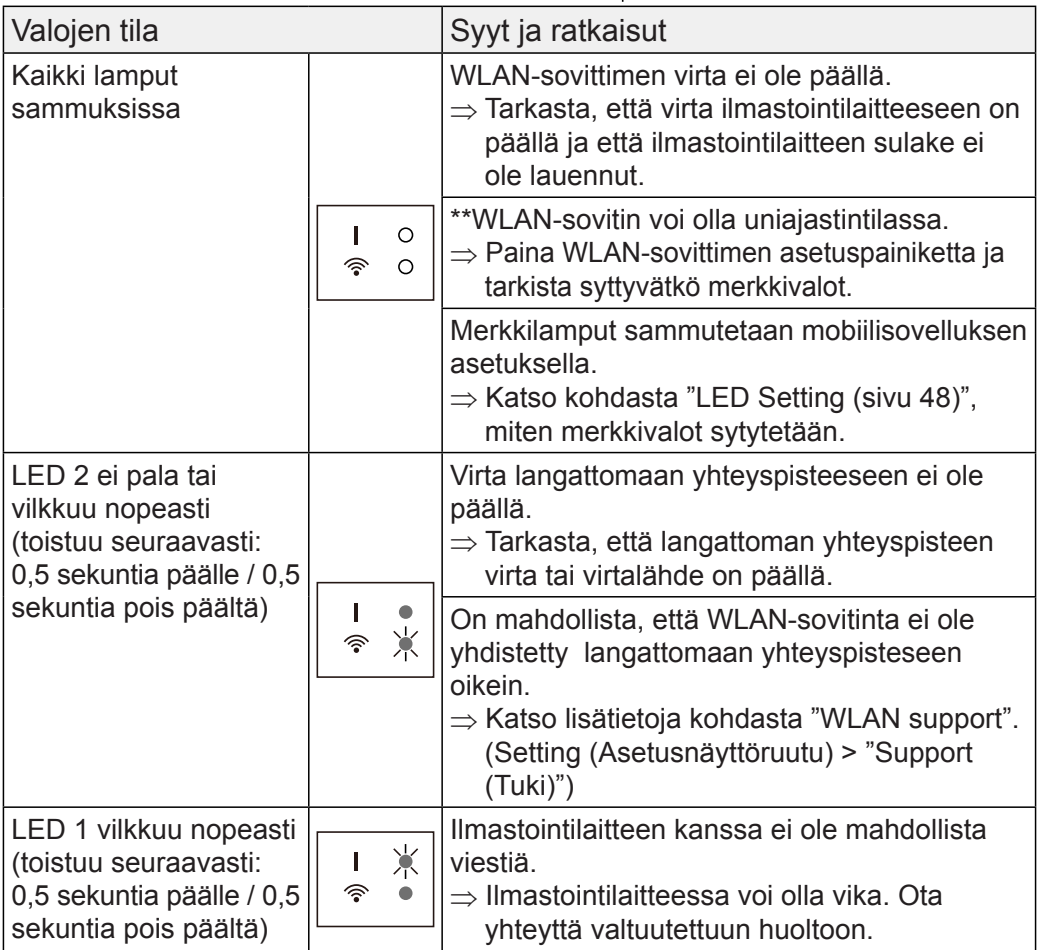

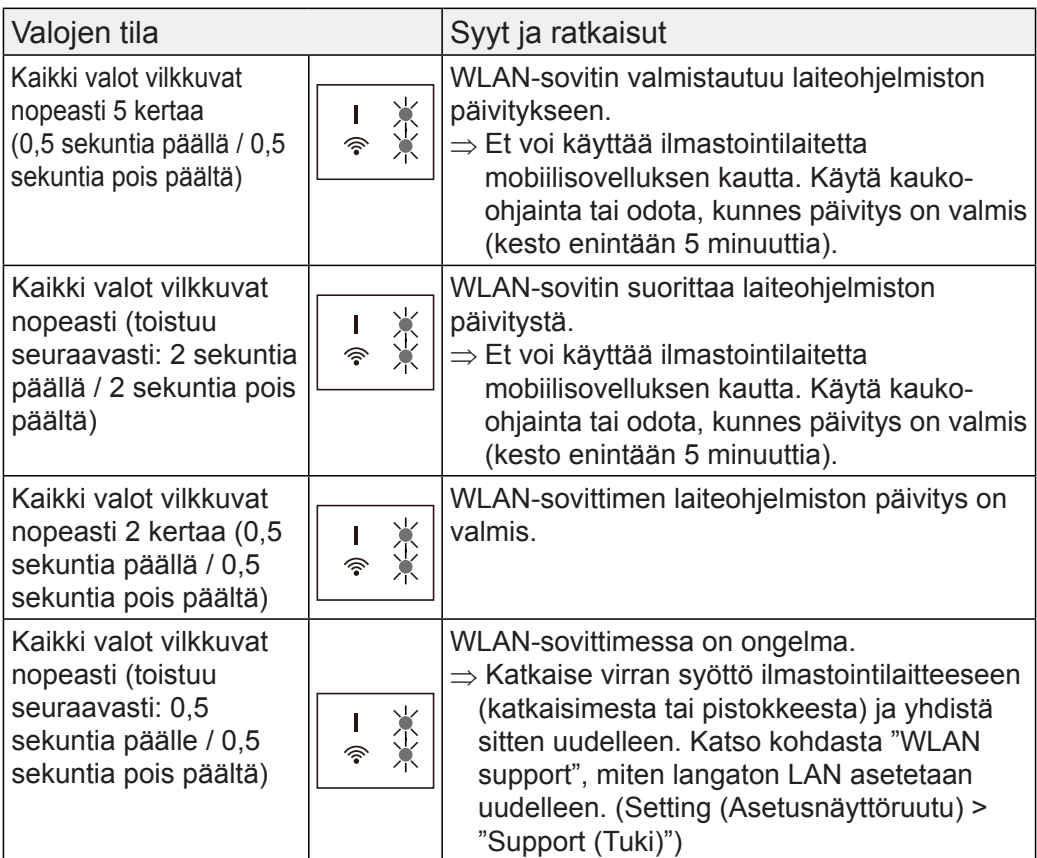

\*\*Vain tuotteille, joissa on Uniajastintila. Katso asetusoppaasta, koskeeko tämä WLAN-sovitintasi.